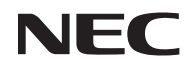

*Projecteur*

# *L51W*

*Mode d'emploi*

N° de modèle NP-L51W

- DLP, DLP logo, DLP Link, et BrilliantColor sont des marques commerciales ou des marques déposées de Texas Instruments.
- IBM est une marque déposée ou enregistée d'International Business Machines Corporation.
- Apple, iPhone, iPad, iTunes, Macintosh, Mac et Mac OS sont des marques déposées de Apple Inc. enregistrées aux Etats-Unis d'Amérique ou dans d'autres pays.
- IOS est une marque ou une marque déposée de Cisco Systems, Inc aux États-Unis et dans d'autres pays.
- Microsoft, Windows, Windows Vista et PowerPoint sont soit des marques déposées soit des marques commerciales de Microsoft Corporation aux États-Unis et/ou dans les autres pays.
- Adobe, Adobe PDF, Adobe Reader et Acrobat sont soit des marques déposées soit des marques commerciales de Adobe Systems Incorporated aux États-Unis et/ou dans les autres pays.
- Google et Android sont des marques déposées ou des marques de Google Inc.
- MicroSaver est une marque déposée de Kensington Computer Products Group, qui est une division de ACCO Brands.
- HDMI, le logo HDMI et High-Definition Multimedia Interface sont des marques commerciales ou des marques déposées de HDMI Licensing LLC.

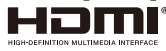

- Blu-ray est une marque déposée de l'Association Blu-ray Disc.
- Le logo de SDHC , SD, microSD et microSDHC sont des marques déposée de SD-3C, LLC.
- Linux est une marque déposée de Linus Torvlds aux États-Unis et dans d'autres pays.
- Les autres noms de produits ou d'entreprises mentionnés dans ce mode d'emploi peuvent être des marques déposées ou des marques commerciales de leurs propriétaires respectifs.
- Licences de logiciels GPL/LGPL Le produit inclut un logiciel sous licence GNU General Public License (GPL), GNU Lesser General Public License (LGPL), et d'autres.

Pour plus d'informations sur chaque logiciel, voir «readme.pdf" à l'intérieur du dossier "À propos de GPL & LGPL" sur le CD-ROM fourni.

• License Font IPA

Le produit utilise la licence Font IPA.

Pour plus d'informations sur la licence, reportez-vous à « IPA Font License Agreement v1.0 » dans le dossier « about GPL&LGPL » sur le CD-ROM fourni.

- Font IPA est une marque déposée de l'IPA au Japon et dans d'autres pays.

### **REMARQUES**

- (1) Le contenu de ce mode d'emploi ne peut pas être réimprimé partiellement ou en totalité sans autorisation.
- (2) Le contenu de ce mode d'emploi est susceptible d'être modifié sans préavis.
- (3) Une grande attention a été portée à l'élaboration de ce mode d'emploi ; toutefois, veuillez nous contacter si vous remarquez des points litigieux, des erreurs ou des omissions.
- (4) Nonobstant l'article (3), NEC ne pourra être tenu pour responsable de pertes de profit ou d'autres pertes résultant de l'utilisation de ce projecteur.

## **Consignes de sécurité**

### **Précautions**

Veuillez lire ce manuel avec attention avant d'utiliser votre projecteur NEC et conserver le manuel à portée de main pour toute consultation ultérieure.

### **ATTENTION**

Pour couper complètement l'alimentation, retirez la prise du secteur.

La prise du secteur doit être accessible et installée le plus près possible de l'appareil.

### **ATTENTION**

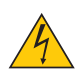

POUR ÉVITER TOUT CHOC ÉLECTRIQUE, N'OUVREZ PAS LE BOÎTIER. A L'INTÉRIEUR SE TROUVENT DES COMPOSANTS À HAUTE TENSION. POUR TOUTE RÉPARATION, ADRESSEZ-VOUS À UN RÉPARATEUR AGRÉE.

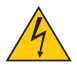

Ce symbole avertit l'utilisateur que le contact avec certaines parties non isolées à l'intérieur de l'appareil risque de causer une électrocution. Il est donc dangereux de toucher quoi que ce soit à l'intérieur de l'appareil.

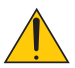

Ce symbole avertit l'utilisateur que d'importantes informations sont fournies sur le fonctionnement ou l'entretien de cet appareil.

Ces informations doivent être lues attentivement pour éviter tout problème.

**AVERTISSEMENT:** AFIN DE PREVENIR TOUT RISQUE D'INCENDIE OU DE CHOC ÉLECTRIQUE, N'EXPOSEZ PAS CET APPAREIL À LA PLUIE OU À L'HUMIDITÉ. NE PAS UTILISER DE RALLONGE AVEC LA PRISE DE CETTE APPAREIL ET NE PAS NON PLUS LA BRANCHER DANS UNE PRISE MURALE SI TOUTES LES FICHES NE PEUVENT ÊTRE INSÉRÉES COMPLÈTEMENT.

### **DOC Avis de conformation (pour le Canada uniquement)**

Cet appareil numérique de la classe B respecte toutes les exigences du Règlement sur le Matériel Brouilleur du Canada.

### **Mise au rebut du produit usagé**

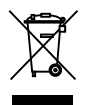

La législation européenne, appliquée dans tous les Etats membres, exige que les produits électriques et électroniques portant la marque (à gauche) doivent être mis au rebut séparément des autres ordures ménagères. Ceci inclus les projecteurs et leurs accessoires électriques. Lorsque vous mettez au rebut ces produits, veuillez suivre les recommandations des autorités locales et/ ou demandez conseil au magasin qui vous a vendu le produit.

Une fois ces produits mis au rebut, ils sont recyclés et de manière appropriée. Cet effort nous aidera à réduire les déchets et leurs conséquences négatives sur la santé humaine et sur l'environnement, même à faibles doses. La marque figurant sur les produits électriques et électroniques ne s'applique qu'aux Etats membres actuels de l'Union Européenne.

### **AVERTISSEMENT POUR LES RÉSIDENTS DE CALIFORNIE :**

Ce câble contient des produits chimiques, notamment du plomb, reconnu en Californie comme étant la cause d'anomalies congénitales et d'autres effets sur le système reproducteur. *LAVEZ-VOUS LES MAINS APRÈS AVOIR MANIPULÉ CE CÂBLE.*

### **Mesures de sécurité importantes**

Ces instructions de sécurité garantissent la longévité de votre projecteur et préviennent les risques d'incendie et de décharge électrique. Lisez-les et respectez les conseils.

### **A** Installation

- Ne placez pas le projecteur dans les endroits suivants :
	- sur un chariot, un support ou une table instable.
	- près d'un point d'eau, d'un bain ou dans des pièces humides.
	- à la lumière directe du soleil, près de chauffages ou d'appareils émettant de la chaleur.
	- dans un environnement poussiéreux, enfumé ou embué.
	- sur une feuille de papier, une carpette ou un tapis.

### **AVERTISSEMENT**

- N'utiliser que le couvre objectif coulissant pour couvrir l'objectif lorsque le projecteur est allumé. Tout autre objet risque la surchauffe et provoquer un incendie ou des dommages dus à la chaleur émise par la sortie de lumière
- Ne pas placer d'objets, pouvant être affecté par la la chaleur, en face de la lentille du projecteur. Cela pourrait conduire à la fonte des objets par la chaleur qui est produite par la lumière.

**No** 

### **A** Précautions contre l'incendie et l'électrocution **A**

- Veiller à ce que la ventilation soit suffisante et à ce que les bouches ne soient pas obstruées afin d'éviter toute accumulation de chaleur à l'intérieur du projecteur. Laisser un espace d'au moins 4 pouces (10 cm) entre le projecteur et le mur.
- N'essayez pas de toucher les évents de ventilation, ils peuvent être très chauds lorsque le projecteur est allumé et immédiatement après que le projecteur soit éteint.
- Eviter de faire tomber des corps étrangers comme des trombones et des morceaux de papier dans le projecteur. Ne pas essayer de récupérer des objets tombés dans le projecteur. Ne pas insérer d'objet métallique comme un fil ou un tournevis dans le projecteur. Si quelque chose venait à tomber dans le projecteur, le débrancher immédiatement et demander à un réparateur qualifié de retirer l'objet.
- Ne placez pas d'objet sur le projecteur.
- Ne pas toucher la prise d'alimentation pendant un orage. Cela pourrait causer un choc électrique ou un incendie.
- Le projecteur est conçu pour fonctionner sur une alimentation électrique de 100-240 V CA 50/60 Hz. Assurez-vous que votre alimentation électrique soit conforme avant d'utiliser votre projecteur.
- Ne pas regarder dans l'objectif lorsque le projecteur est en marche. Cela risque de provoquer de graves

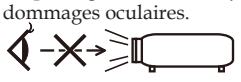

- Tenir les objets (loupe, etc.) hors de la trajectoire du rayon lumineux du projecteur. Le trajet de la lumière projetée par l'objectif est vaste, de sorte que tout objet pouvant rediriger la lumière provenant de l'objectif, peut provoquer des résultats imprévisibles, comme un incendie ou des blessures aux yeux.
- Ne pas bloquer le rayon lumineux entre la source lumineuse et le miroir avec des objets. Sinon cet objet pour prendre feu.
- Manipulez le câble d'alimentation avec précaution. Un câble endommagé ou égratigné peut entraîner une électrocution ou un incendie.
	- N'utilisez aucun autre câble d'alimentation que celui fourni.
	- Ne pliez pas ou n'écrasez pas le câble d'alimentation de manière excessive.
	- Ne placez pas le câble d'alimentation sous le projecteur ou tout autre objet lourd.
	- Ne couvrez pas le câble d'alimentation avec d'autres matériaux doux comme des tapis.
	- Ne soumettez pas le câble d'alimentation à la chaleur.
	- Ne manipulez pas la prise d'alimentation avec des mains mouillées.
- Eteindre le projecteur, débrancher le câble d'alimentation et faire réviser l'appareil par un technicien qualifi é dans le cas des problémes suivants :
	- Le câble ou la prise d'alimentation est endommagé ou égratigné.
	- Du liquide a été répandu à l'intérieur du projecteur, ou ce dernier a été exposé à la pluie ou à l'eau.
	- Le projecteur ne fonctionne pas normalement lorsque vous suivez les instructions décrites dans ce mode d'emploi.
	- Le projecteur est tombé ou le boîtier a été endommagé.
	- Les performances du projecteur ont décliné, indiquant un besoin de maintenance.
- Déconnectez le câble d'alimentation et tout autre câble avant de transporter le projecteur.
- Eteindre le projecteur et débrancher le câble d'alimentation si le projecteur n'est pas utilisé durant une longue période.
- Ne pas expédier le projecteur dans la sacoche souple. Le projecteur à l'intérieur de la sacoche souple pourrait être endommagé.

### **Précautions se rapportant á la télécommande**

- Manipuler la télécommande avec précaution.
- Si la télécommande est mouillée, l'essuver immédiatement.
- Evitar toute chaleur chaleur excessive et l'humidité.
- Ne jamais court-circuiter, chauffer ou démonter la pile.
- Ne jamais jeter une pile au feu.
- Si la télécommande n'est pas utilisée pendant une longue période, retirer la pile.
- Jeter la pile usagée conformément aux réglementations locales.
- Ne pas mettre les piles à l'envers.

### REMARQUE :

\* Gardez la pile bouton hors de portée des enfants pour éviter to risque d'accidents, tel que d'avaler la pile.

### **Précautions sanitaires pour les utilisateurs visualisant des images 3D**

- Avant de visionner un contenu 3D, n'oubliez pas de lire les précautions d'emplois concernant votre santé qui peuvent se trouver dans le manuel de l'utilisateur inclus avec vos lunettes 3D actives ou votre contenu 3D compatible tels que des DVD, jeux vidéo, des fichiers vidéo sur votre ordinateur, etc. Pour éviter tous problèmes, veuillez observer ce qui suit :
	- Ne pas utiliser de lunettes 3D actives pour l'affichage de contenu non 3D.
	- Laisser une distance de 2 m/7 pieds ou plus entre l'écran et l'utilisateur. Visualiser des images 3D de trop près peut vous fatiguer les yeux.
	- Évitez de regarder des images en 3D pendant une période de temps prolongée. Prenez une pause de 15 minutes ou plus après chaque heure de visualisation.
	- Si vous ou un membre de votre famille a des antécédents de sensibilité à la lumière, consulter un médecin avant de visionner des images 3D.
	- Lors de la visualisation d'images en 3D, si vous tombez malade (nausées, étourdissements, maux de tête, fatigue oculaire, vision trouble, convulsions, engourdissements) veuillez arrêter de les visualiser. Si les symptômes persistent, consultez un médecin.

### **A propos du mode Haute Altitude**

- Réglez [MODE VENTILATEUR] sur [Haut] lorsque le projecteur est utilisé à des altitudes d'environ 2500 pieds/760 mètres ou plus.
- Utiliser le projecteur à des altitudes d'environ 2500 pieds/760 mètres sans régler sur [Haut] peut causer une surchauffe et le projecteur pourrait s'éteindre. Si cela se produit, attendez quelques minutes et allumez le projecteur.

### **À propos des droits d'auteur des images originales projetées :**

Notez que l'utilisation de ce projecteur dans un but commercial ou pour attirer l'attention du public dans un lieu comme un café ou un hôtel et l'emploi de la compression ou de l'extension d'image d'écran avec les fonctions suivantes risque de constituer une infraction aux droits d'auteur qui sont protégés par la loi sur les droits d'auteur. Fonctions [Proportions], [Keystone], [D-ZOOM] et autres fonctions similaires.

# *Table des matières*

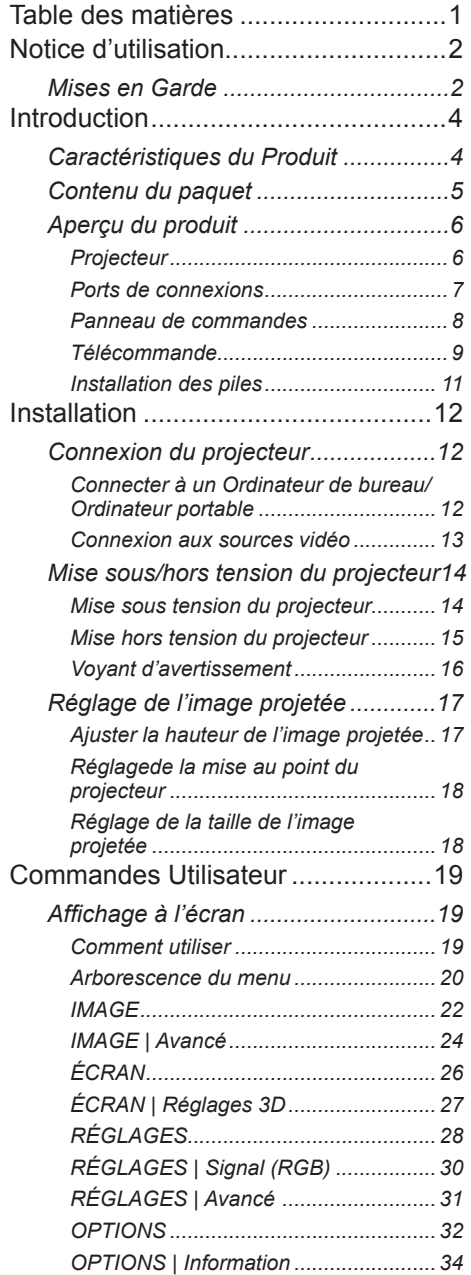

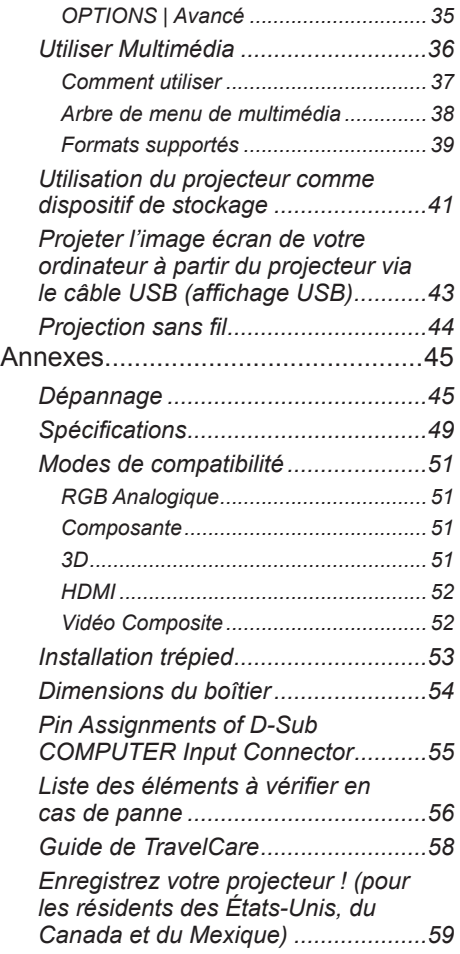

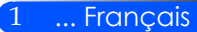

# <span id="page-8-0"></span>*Notice d'utilisation*

## **Mises en Garde**

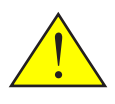

*Suivez tous les avertissements, précautions et informations d'entretien comme il est recommandé dans ce guide d'utilisateur afin de maximiser la durée de vie de votre appareil.*

■ Avertissement- Allumez d'abord le projecteur puis ensuite les sources de signal.

Les écrans à fort gain ne sont pas optimaux pour une utilisation avec ce projecteur. Plus le gain de l'écran est bas (par exemple un gain d'environ 1) et meilleure est la qualité de l'image projetée.

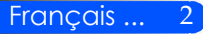

# *Notice d'utilisation*

## *À faire :*

- Éteignez le projecteur avant de le nettoyer.
- Utilisez un chiffon doux humidifié avec un détergent doux pour nettoyer le coffret.
- Débranchez le cordon d'alimentation de la prise de courant si le produit ne va pas être utilisé pendant une longue période.
- Si le miroir ou la lentille est sale, utilisez un chiffon de nettoyage pour l'objectif disponible dans le commerce.

### *A ne pas faire :*

- Utiliser des nettoyants, des cires ou des solvants abrasifs pour nettoyer l'unité.
- Utiliser dans les conditions suivantes :
	- Extrêmement chaud, froid ou humide.
	- Dans des zones susceptibles de comporter un excès de poussière et de saleté.
	- Sous la lumière directe du soleil.
	- Appliquer une pression trop forte contre ou l'objectif.

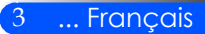

## **Caractéristiques du Produit**

<span id="page-10-0"></span>*Ce produit est un projecteur WXGA DLP® une puce 0,45 ". Fonctions que vous apprécierez:*

■ Projecteur LED léger et petit

Le projecteur utilise une LED comme source lumineuse au lieu d'une lampe.

- Affichage populaires à écran large Affichage haute résolution - 1.039.680 pixels (similaire à WXGA)
- Démarrage rapide (4 secondes), Extinctionrapide (0,5 seconde), Extinction directe 4 secondes après la mise sous tension, le projecteur est prêt à afficher des images PC ou vidéo. Le projecteur peut être rangé immédiatement après que le projecteur est éteint. Aucune période de refroidissement est nécessaire après que le projecteur est éteint à partir de la télécommande ou du panneau de commande du cabinet.

Le projecteur a une fonction appelée "Extinction directe". Cette fonction permet au projecteur d'être éteint (même lors de la projection d'une image) en débranchant l'alimentation CA. Pour éteindre l'alimentation CA lorsque le projecteur est allumé, utilisez une multiprise équipée d'un

interrupteur et un disjoncteur.

- 0,5 W en état de veille avec la technologie d'économie d'énergie Le projecteur ne consomme que 0,5 W en mode veille.
- Mode ECO

Cette fonctionnalité permettra d'économiser les coûts d'électricité quand "Mode Eco" est réglé sur "On" dans le menu Options.

- Port entrée HDMI fournit les signaux numériques. L'entrée HDMI fournit des signaux numériques compatible HDCP . L'entrée HDMI prend également en charge le signal audio.
- 2 W haut-parleur intégré pour une solution audio intégrée Haut parleur monaural 2 watts fournit lesbesoin en volume pour les grandes pièces.
- Affichage USB

L'utilisation d'un câble USB disponible dans le commerce (compatible avec des caractéristiques USB 2,0) pour relier l'ordinateur au projecteur vous permet d'envoyer votre image d'écran d'ordinateur au projecteur sans besoin d'un câble traditionnel d'ordinateur (le VGA).

■ Multimédia

Cela vous permet de voir des photos, de la musique, vidéo, ou fichiers supportés d'Office Reader (Adobe PDF ou Microsoft Word/Excel/PowerPoint) stocké dans une carte SD ou périphérique de mémoire USB. Ceci vous permet également d'utiliser une partie de la mémoire à l'intérieur du projecteur en tant que votre dispositif de stockage.

■ Mise sous tension automatique et dispositifs automatiques de mise hors tension Mise sous tension automatique, mise hors tension automatique, et dispositif d'arrêt minuterie élimine le besoin de toujours utiliser le bouton MARCHE (POWER) de la télécommande ou du projecteur.

- Images en 3D (DLP® Link ™) prises en charge Le projecteur fournit des images 3D à un utilisateur portant les NP02GL en option disponibles dans le commerce ou des lunettes à obturation LCD compatibles DLP® Link ™.
- Capacité de projection sans fil

L'option réseau sans fil (NP03LM/NP02LM) vous permet de transmettre votre écran d'ordinateur, des photos ou des fichiers (Microsoft Office, PDF et texte) stockés sur votre Smartphone (Android), iPhone ou d'une tablette (Android / iOS) sans fil vers le projecteur en utilisant certaines applications dédiées pour Android et iOS.

Français ... 4

<span id="page-11-0"></span>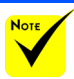

### Veuillez sauveget les matériaux d'emballage, si jamais vous avez besoin de transporter votre projecteur.

## **Contenu du paquet**

arder la boîte d'origine *Ce projecteur est livré avec tous les éléments présentés cidessous. Assurez-vous que votre appareil est complet. Contactez immédiatement votre revendeur s'il manque quelque chose.*

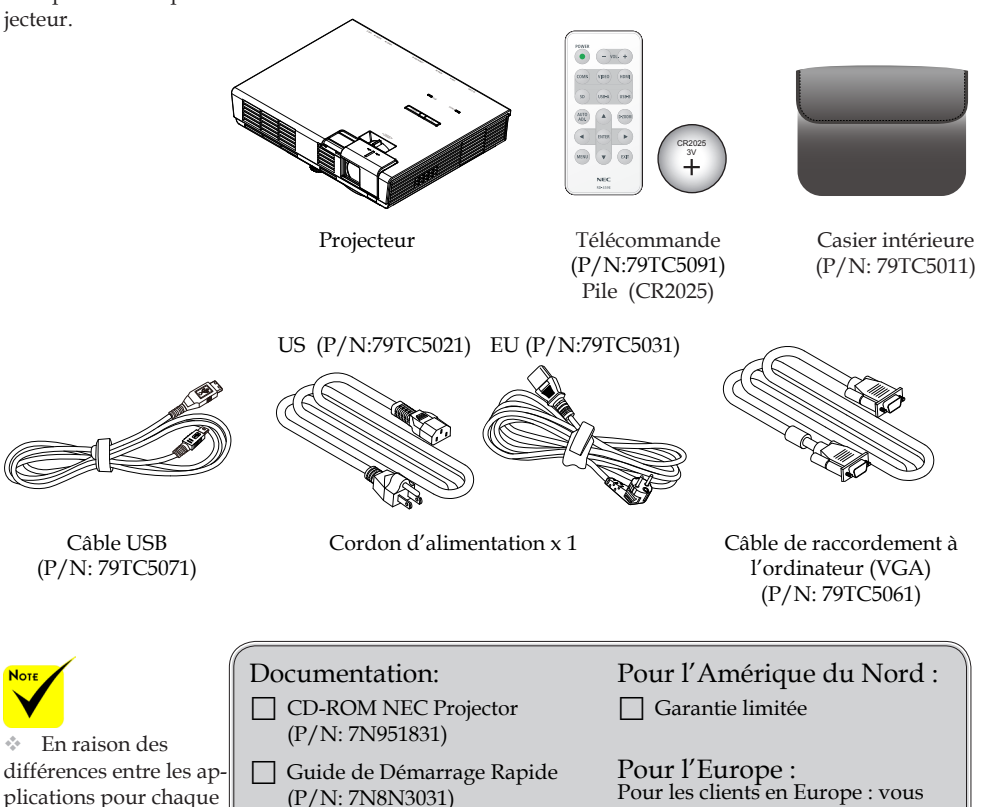

plications pour chaque pays, certaines régions peuvent avoir des accessoires différents.

 Information importante (P/N: 7N8N3021)

### Pour les clients en Europe : vous trouverez notre politique de garantie actuelle sur notre site web :

www.nec-display-solutions.com

## <span id="page-12-0"></span>**Aperçu du produit**

**Projecteur**

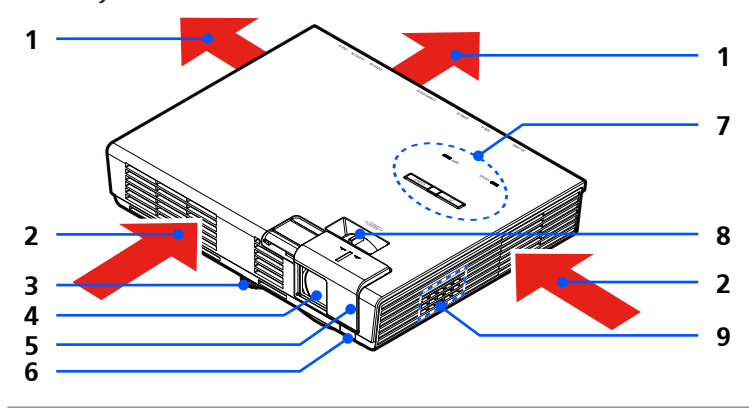

- 1. Grille de ventilation (sortie)
- 2. Grille de ventilation (entrée)
- 3. Pied de réglage inclinable
- 4. Objectif
- 5. Couverture d'objectif
- 6. Récepteur de la télécommande
- 7. Panneau de commandes
- 8. Levier de mise au point
- 9. Haut-parleur

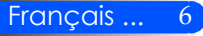

## Ports de connexions

<span id="page-13-0"></span>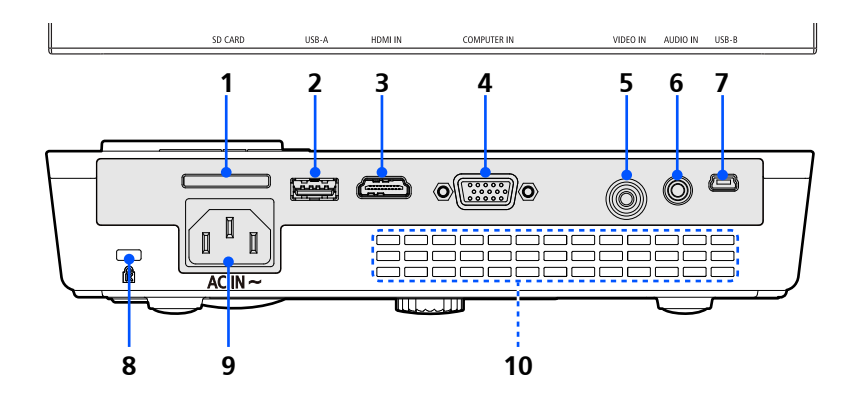

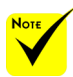

 Nous ne garantissons pas que le projecteur supporte toutes les cartes SD et tous les périphériques USB sur le marché.

 Les téléphones portables ou iPod ne peuvent pas être connecté au port USB-A.

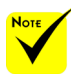

 $\div$  (\*) Pour plus d'informations, reportez-vous au «Guide d'application » inclus sur le CD-ROM fourni.

 Les téléphones portables ou iPod ne peuvent pas être connecté au port USB-A.

- 1. Fente pour carte SD
	- Utilisé pour le multimédia.

Insérez la carte SD dans cette fente avec l'étiquette vers le haut.

- Remarque :
- Les types de carte SD soutenues sont :
- Carte SD jusqu'à 2 Go
- Carte SDHC jusqu'à 32 Go

 Ne supporte pas les cartes SDHC compatibles avec SD3.0 Les cartes (Mini / Micro SD et Mini / Micro SDHC nécessitent un adaptateur).

- 2. Port USB-A
	- Relier un dispositif USB disponible dans le commerce. Utilisé pour le multimédia.
	- Connectez le module optionnel LAN sans fil (NP03LM/NP02LM) (\*).
- 3. Connecteur entrée HDMI
- 4. Connecteur entrée ORDINATEUR
- 5. Connecteur entrée VIDÉO
	- 6. Connecteur entrée AUDIO
- 7. Port USB-B

Utilisé pour les multimédia et l'affichage USB.

- 8. Port antivol Kensington™ (Ce port de sécurité supporte le système de sécurité MicroSaver®)
- 9. Entrée alimentation secteur
- 10. Grille de ventilation (sortie)

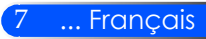

## **Panneau de commandes**

<span id="page-14-0"></span>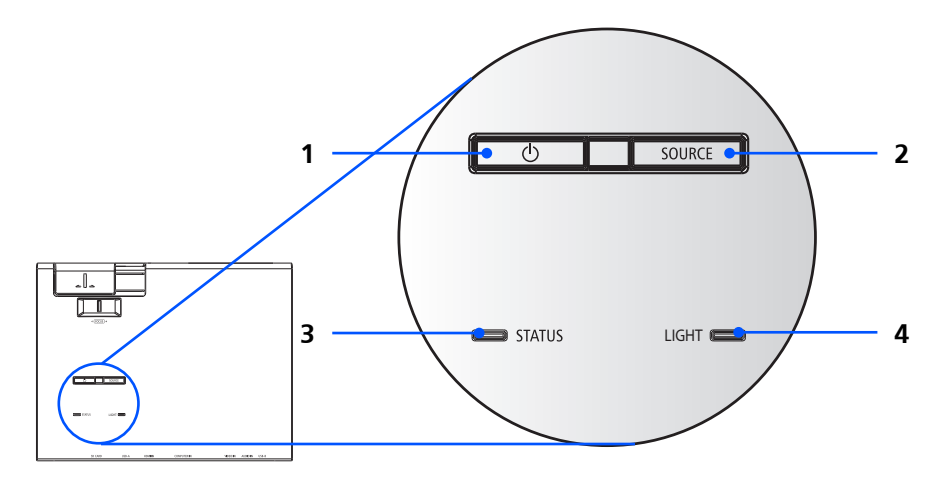

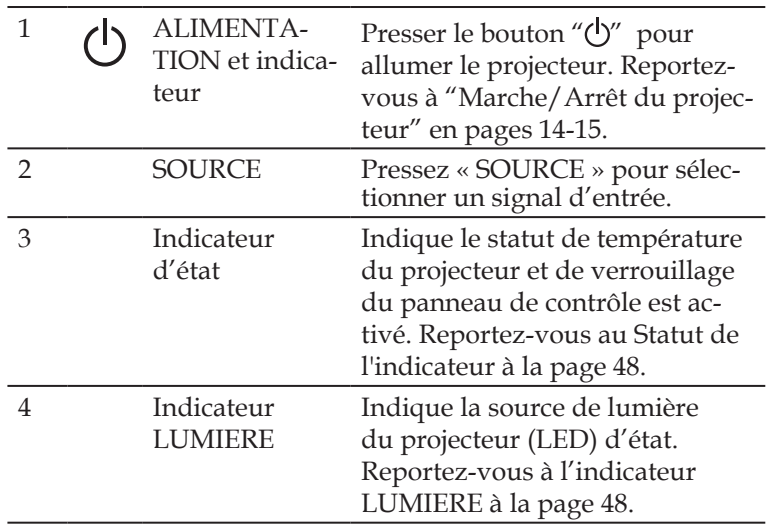

## <span id="page-15-0"></span>**Télécommande**

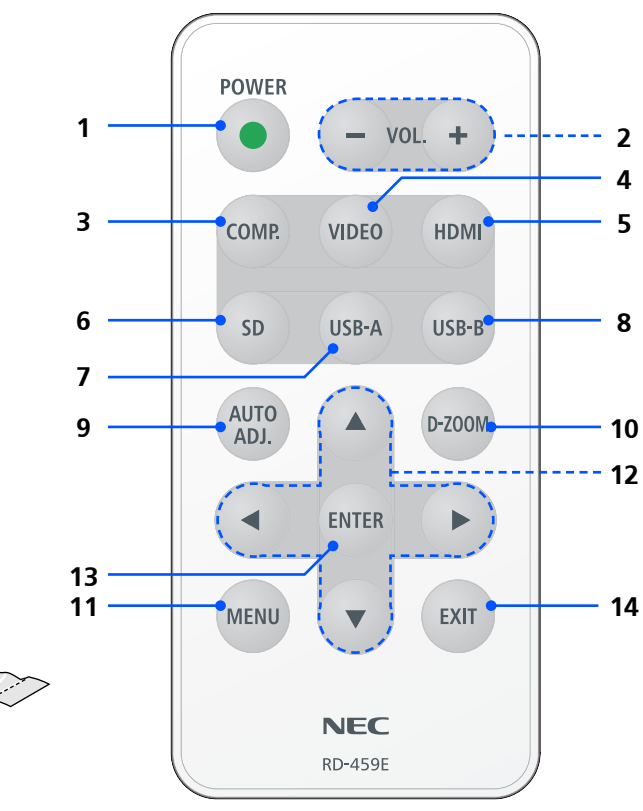

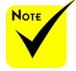

 Avant d'utiliser la télécommande pour la première fois, retirez le ruban isolant transparent. Voir page 11 pour l'installation de la batterie.

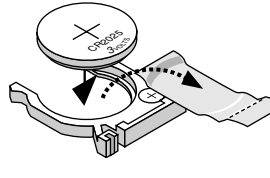

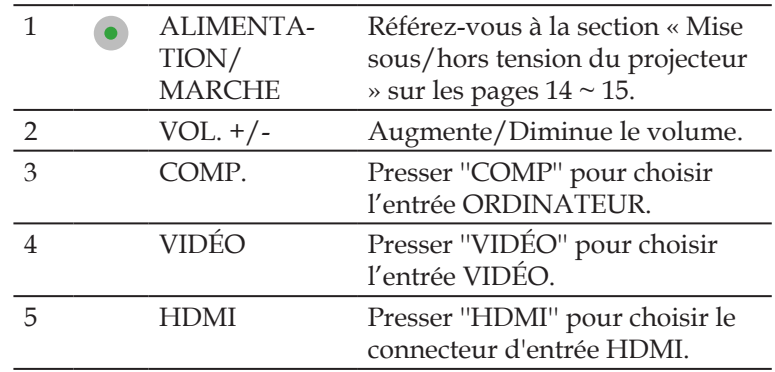

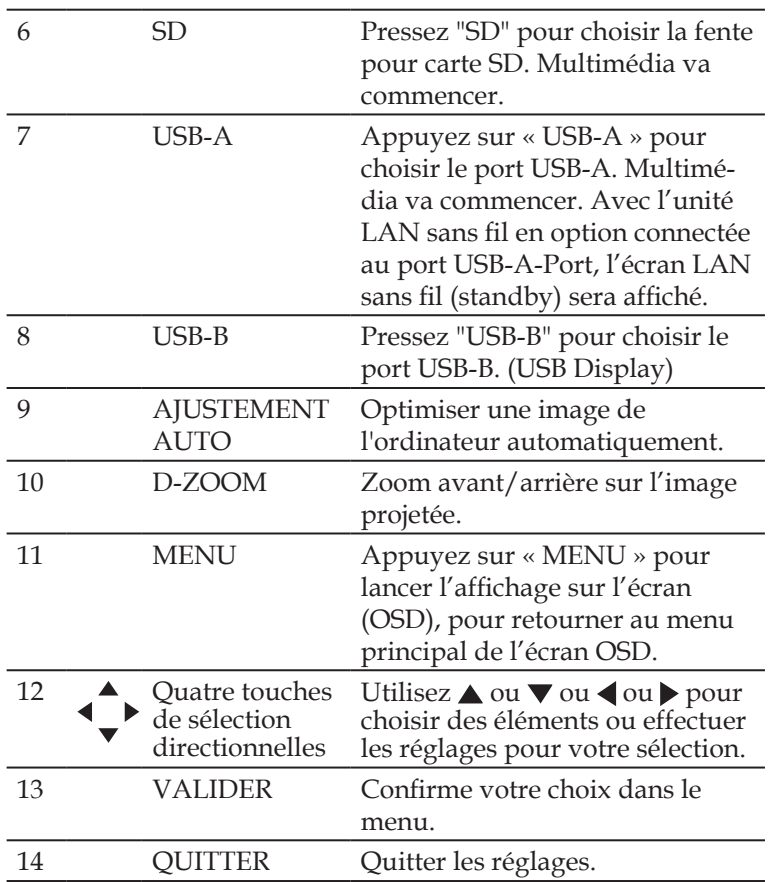

## **Installation des piles**

<span id="page-17-0"></span>1. Appuyer fermement et retirer le couvercle des piles en le faisant glisser.

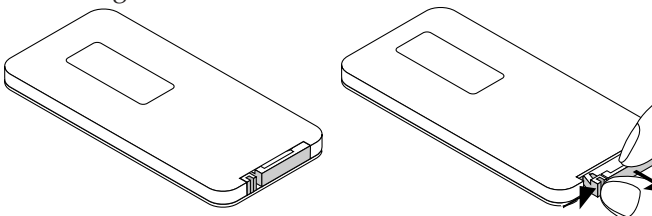

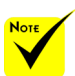

 Le signal infrarouge fonctionne par ligne-de-visée jusqu'à une distance d'environ 22 pieds/7m et dans un angle de 60 degrés depuis le capteur de télécommande du boîtier du projecteur.

 Le projecteur ne réagira pas s'il ya des objets entre la télécommande et le capteur, ou si une lumière intense tombe sur le capteur. Des piles usées empêchent également la télécommande de faire fonctionner correctement le projecteur.

 Gardez la pile bouton hors de portée des enfants pour éviter to risque d'accidents, tel que d'avaler la pile.

2. Enlever la vieille pile cellule au lithium et installer une neuve (CR2025). S'assurer que le côté positif ''+'' fait face vers le haut.

> $\mathscr{D}$ CR<sup>00</sup>20

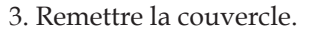

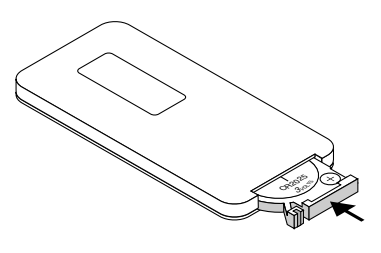

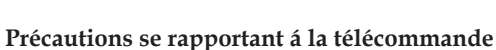

- Manipuler la télécommande avec précaution.
- Si la télécommande est mouillée, I'essuyer immédiatement.
- Evitar toute chaleur chaleur excessive et l'humidité.
- Ne pas mettre les piles à l'envers.

### **ATTENTION:**

Danger d'explosion si les piles sont incorrectement remplacées. Remplacer uniquement avec le même type ou un type équivalent à celui recommandé par le fabricant. Mettre les piles usagées au redut d'parés la réglementation locales.

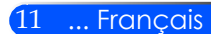

## **Connexion du projecteur**

**Connecter à un Ordinateur de bureau/Ordinateur portable**

<span id="page-18-0"></span>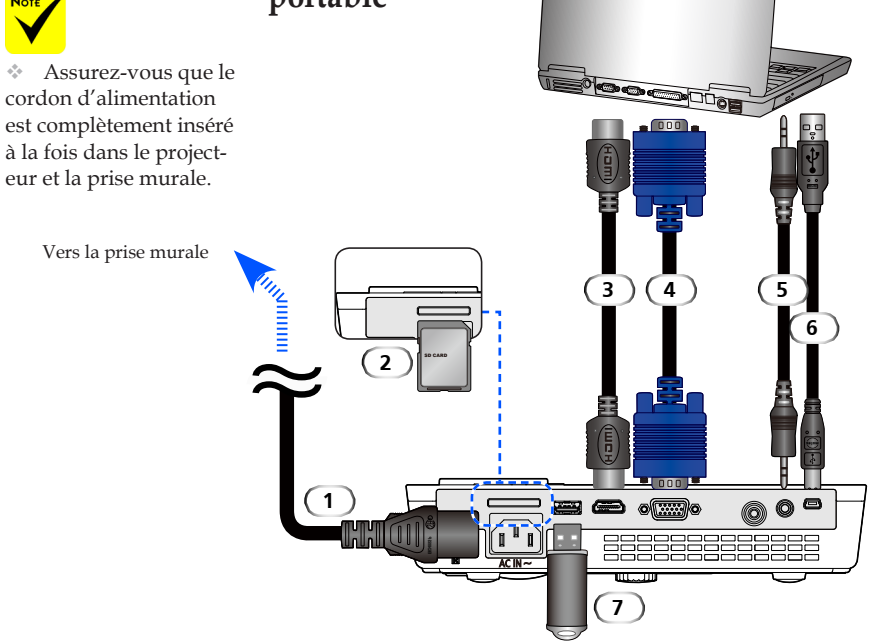

### **Remarque :**

Lors du visionnement d'un signal numérique DVI

- Utilisez un câble DVI-HDMI compatible avec DDWG (Digital Display Working Group)DVI (Digital Visual Interface) standard version 1.0. Le câble doit être au moins 197 "/ 5 m de long.
- Arrêter le projecteur et le PC avant la connexion au câble DVI--HDMI.
- Pour projeter un signal numérique DVI: Branchez les câbles, allumez le projecteur, puis sélectionnez l'entrée HDMI. Enfin allumez votre PC.

Manquement à cette obligation peut ne pas activer la sortie numérique de la carte graphique et aucune image ne sera affichée. Si cela devait arriver, redémarrez votre PC.

- Certaines cartes graphiques sont à la fois analogique RVB (15 broches D-Sub) et DVI(ou DFP) sorties. L'utilisation du connecteur 15-pin D-Sub risque de faire qu'aucune image ne sera affichée à partir de la sortie numérique de la carte graphique.
- Ne pas débrancher le câble DVI-HDMI pendant que le projecteur est en marche. Si le câble de signal.

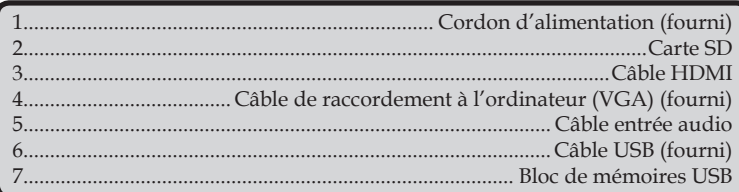

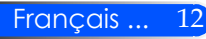

## **Connexion aux sources vidéo**

<span id="page-19-0"></span>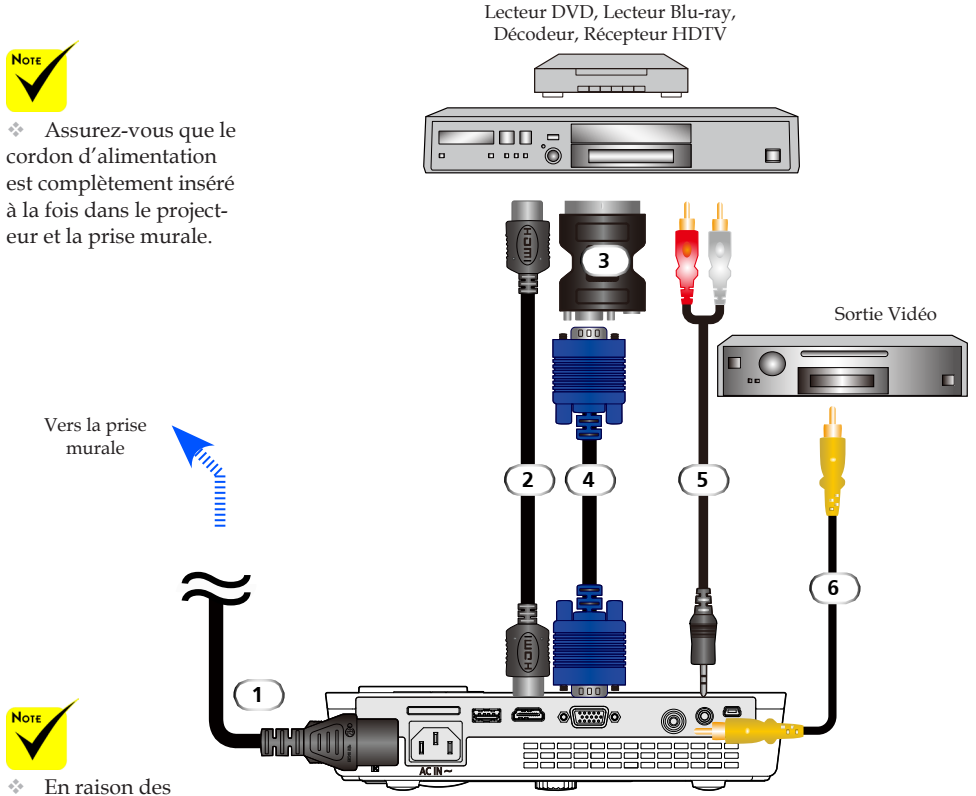

différences entre les applications pour chaque pays, certaines régions peuvent avoir des accessoires différents.

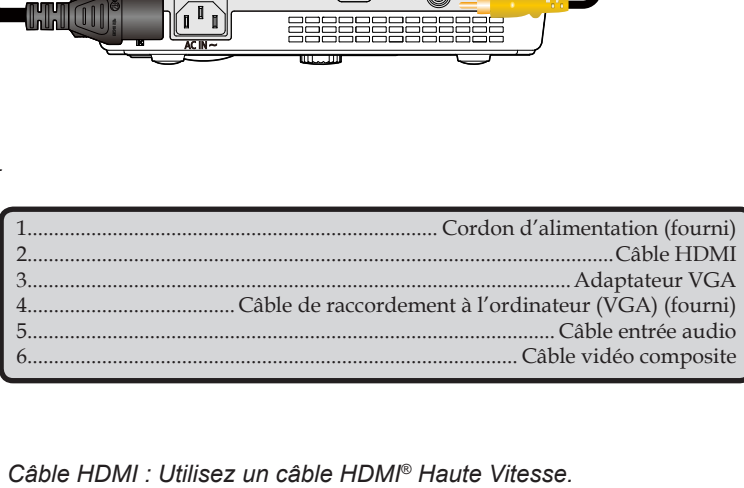

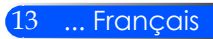

## **Mise sous/hors tension du projecteur**

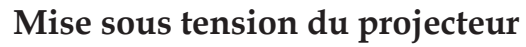

- 1. Glisser le couvercle de l'objectif.  $\bullet$
- 2. Assurez-vous que le cordon d'alimentation et le câble de signal sont correctement connectés. L'indicateur d'alimentation devient rouge.
- 3. Allumez le projecteur en pressant sur la touche « MARCHE » de la télécommande ou  $\binom{n}{2}$  sur le panneau de contrôle. <sup> $\odot$ </sup> Le voyant d'alimentation clignote en bleu. L'écran de démarrage (logo NEC) s'affiche et le voyant d'alimentation devient bleu.
- 4. Allumez votre source (ordinateur, ordinateur portable, lecteur vidéo, etc) Le projecteur détectera automatiquement votre source.
- Si vous connectez plusieurs sources en même temps, utilisez le bouton "SOURCE" sur le panneau de contrôle ou utilisez les "COMP.", "VIDEO", "HDMI", "SD", "USB-A", "USB-B" sur la télécommande pour changer la source d'entrée.

**1** Couverture d'objectif

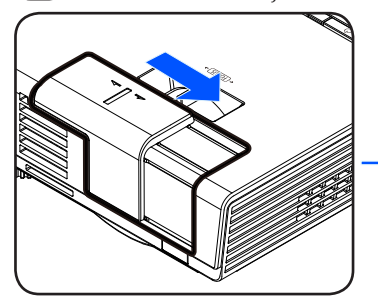

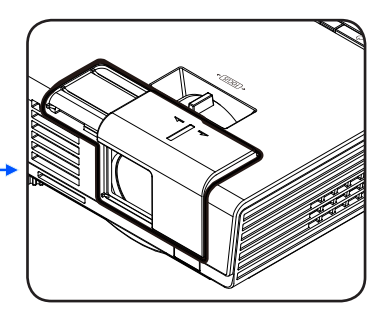

**VIDEO** 

**HDM** 

**2** ALIMENTATION/MARCHE

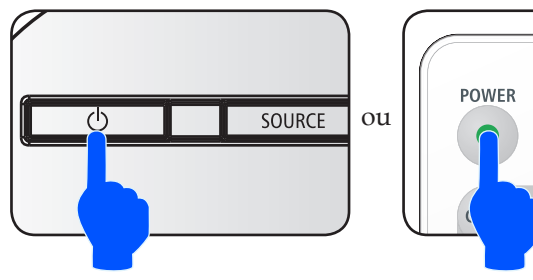

<span id="page-20-0"></span>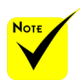

 Lorsque vous allumez le projecteur, vous obtiendrez le menu de démarrage. Ce menu vous donne la possibilité de choisir les langues du menu. Pour sélectionner la langue, utiliser les boutons  $\blacktriangle$ ,  $\nabla$ ,  $\blacktriangleleft$  ou de la télécommande. Sélectionnez votre

langue. Reportez-vous à « langue » à la page

28.

Allumez d'abord le projecteur puis ensuite les sources de signal.

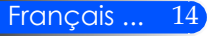

<span id="page-21-0"></span>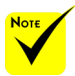

 Dans certains cas l'indicateur de PUIS-SANCE peut rester allumé pendant une certaine période après que le cordon de secteur soit débranché.

Ce n'est pas une faute. Pressez le bouton ALIMENTATION à nouveau avec le cordon d'alimentation s'éteindra.

## **Mise hors tension du projecteur**

1. Presser la touche ''ALIMENTATION'' sur la télécommande ou le bouton (<sup>I</sup>) sur le panneau de commande pour éteindre le projecteur, vous verrez un message comme ci-dessous sur l'affichage à l'écran.

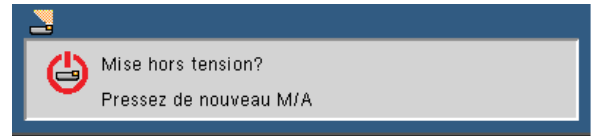

- 2. Pressez le bouton "ALIMENTATION" pour confirmer. Lorsque le lumière passe au rouge, le projecteur est entré en mode veille.
- débranché et le voyant 3. Débranchez le cordon d'alimentation de la prise de courant et du projecteur.
	- 4. N'allumez pas le projecteur tout de suite après l'avoir mis hors tension.

### Après utilisation

Lors du stockage du projecteur dans la sacoche fournie, insérez le projecteur avec le haut du coffret face vers le haut.

La télécommande peut être stocké dans la poche intérieure de la sacoche.

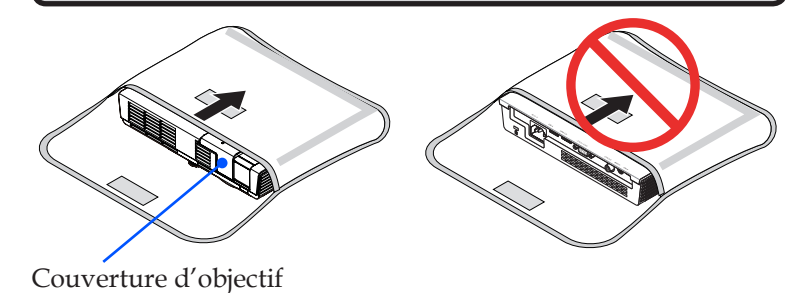

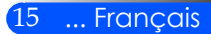

## <span id="page-22-0"></span>**Voyant d'avertissement**

 Lorsque l'indicateur ''STATUS'' clignote en rouge en deux cycles, cela indique que le projecteur a surchauffé. Le projecteur s'éteint automatiquement.

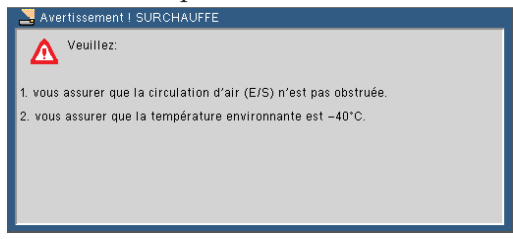

 Lorsque le voyant ''STATUS'' clignote en rouge en quatre cycles et que le message ci-dessous l'affichage sur écran, cela indique que le ventilateur est bloqué. Cessez d'utiliser le projecteur et débranchez le cordon d'alimentation de la prise électrique, puis contactez votre revendeur local ou notre service client.

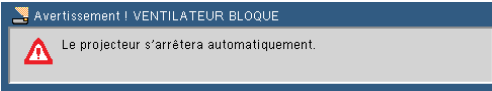

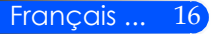

## <span id="page-23-0"></span>**Réglage de l'image projetée**

## **Ajuster la hauteur de l'image projetée**

*Le projecteur est équipé d'un pieds réglables pour soulever ou abaisser l'image afin de la centrer correctement sur l'écran.*

Faites tourner le pied dans le sens inverse des aiguilles d'une montre pour faire monter le projecteur ou dans le sens des aiguilles d'une montre pour l'abaisser.

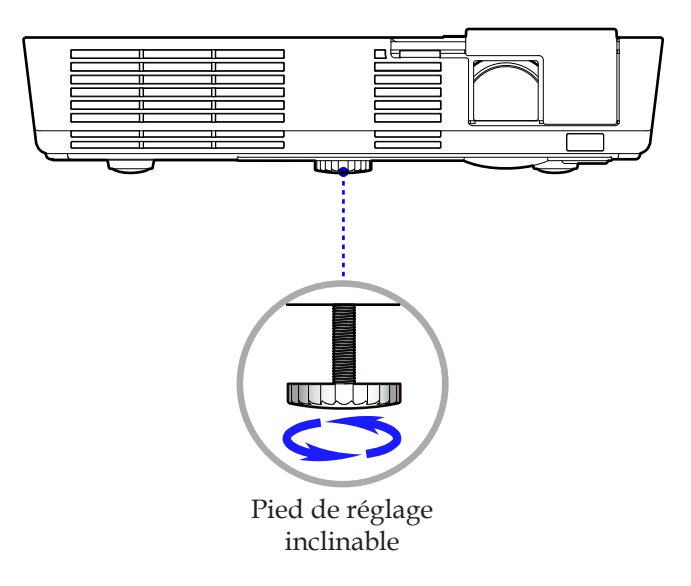

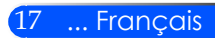

## **Réglagede la mise au point du projecteur**

<span id="page-24-0"></span>Pour régler la mise au point de l'image, faites pivoter l'anneau de mise au point jusqu'à ce que l'image soit nette.

 Séries L51W : La mise au point du projecteur s'opère à des distances comprises entre 0,52 et 3,00 cm (entre 20,5" et  $118,1"$ 

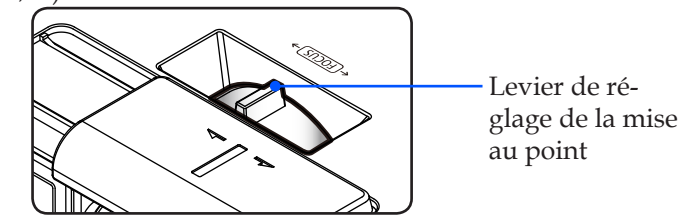

## **Réglage de la taille de l'image projetée**

 Séries L51W : Taille de l'image projetée entre 0,438 et 2,540 mètres (de 17'' à 100'').

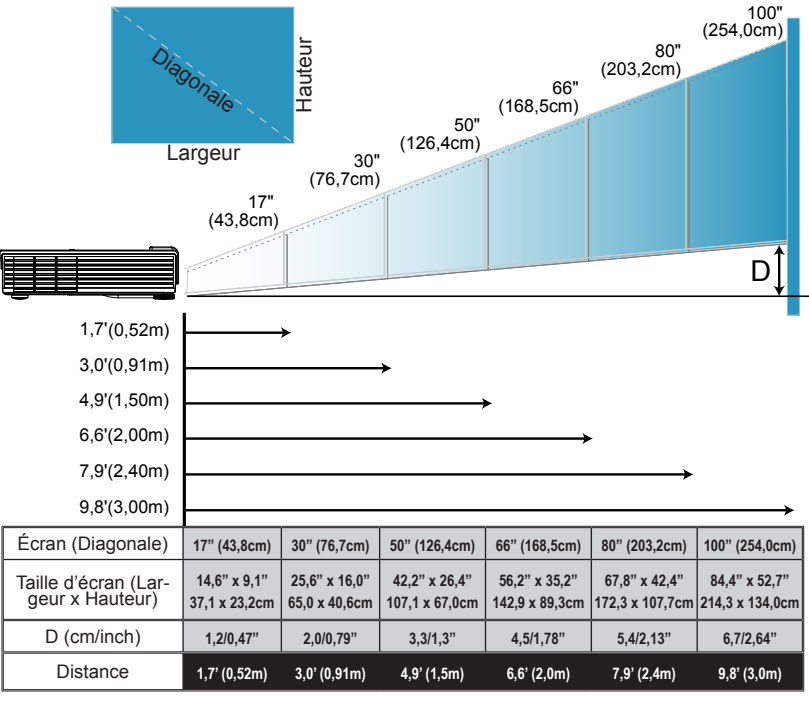

Français ... 18

Ce graphique est uniquement pour référence.

## <span id="page-25-0"></span>**Affichage à l'écran**

*Le projecteur dispose d'un affichage à l'écran multilingue qui vous permet de faire des réglages d'image et de modifier une variété de paramètres. Le projecteur détecte automatiquement la source.*

## **Comment utiliser**

- 1. Pour ouvrir l'affichage à l'écran, appuyez sur le bouton MENU de la télécommande.
- 2. Quand l'affichage à l'écran est affiché, utilisez les boutons < pour sélectionner une option du menu principal. Appuyez sur le bouton  $\nabla$  pour entrée dans le sous-menu de l'option sélectionnée.
	- Utilisez les boutons  $\blacktriangle \blacktriangledown$  pour sélectionner l'option désirée dans le sous-menu puis ajustez les réglages en utilsant les boutons  $\triangleleft$  ou  $\blacktriangleright$  .
- 4. Si le réglage a l'icône  $\bigcup$ , vous pouvez alors appuyer sur le bouton ENTRÉE pour ouvrir un autre sous-menu. Appuyez sur le bouton MENU pour fermer le sous-menu une fois les ajustement terminé.
- 5. Une fois les réglages effectués, appuyez sur le bouton MENU pour revenir au menu principal.
- 6. Pour quitter, appuyez encore une fois sur le bouton MENU. L'affichage à l'écran va disparaître et le projecteur va enregistrer automatiquement les nouveaux réglages.

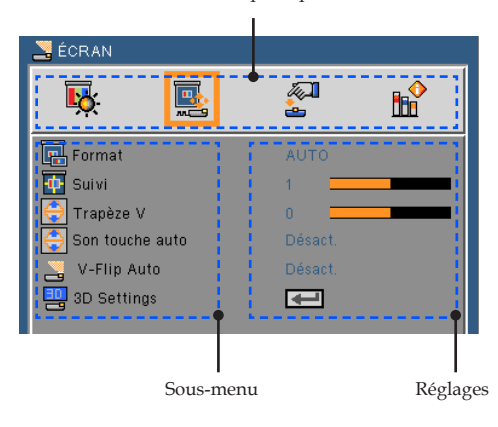

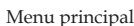

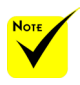

 Lorsque "Avancé", "Signal", ou "Information" est sélectionné pour le sous-menu, vous ne pouvez pas sélectionner un élément dans le menu principal.

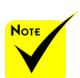

Si aucune action n'est faite au bout de 30 secondes alors l'affichage à l'écran s'éteint automatiquement.

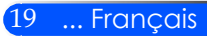

## **Arborescence du menu**

<span id="page-26-0"></span>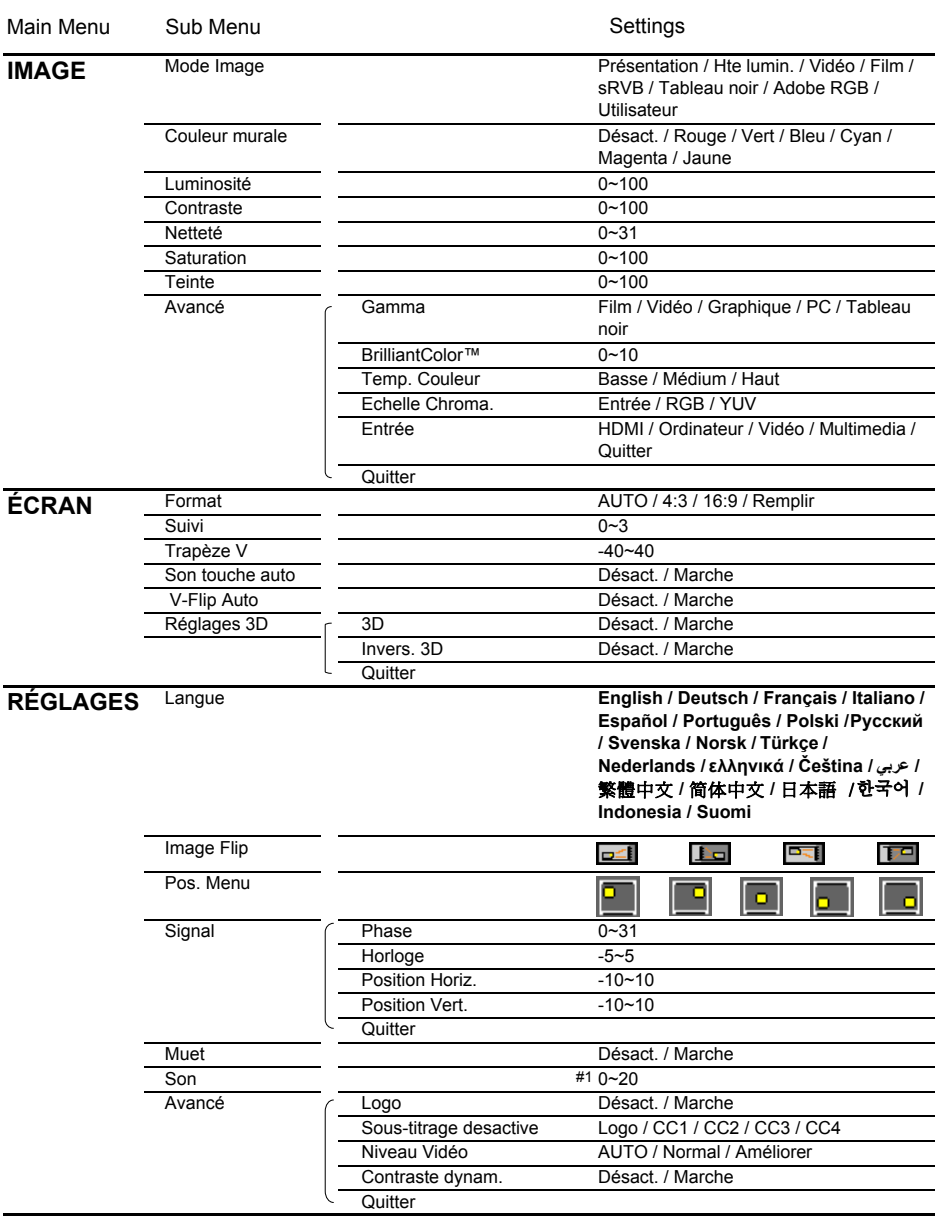

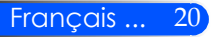

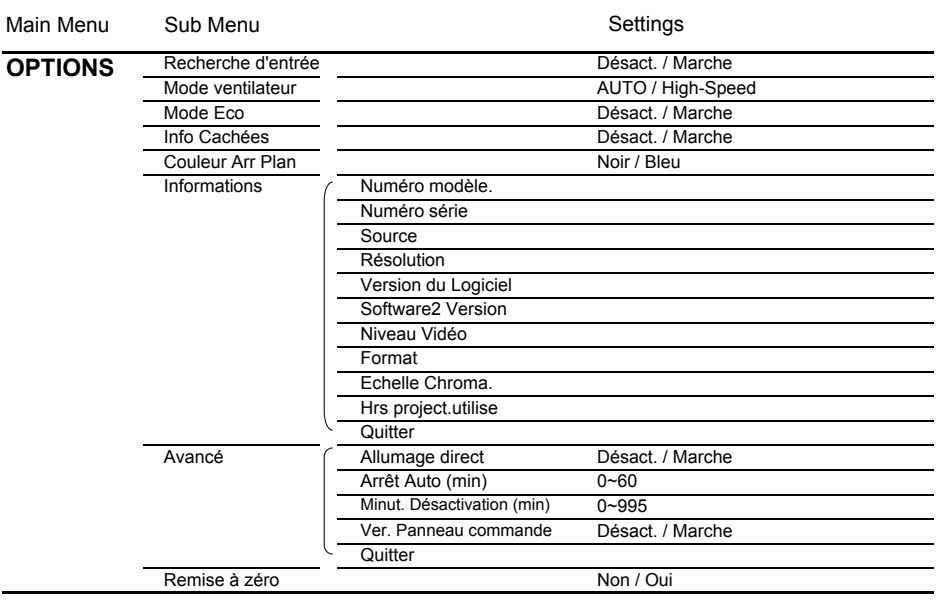

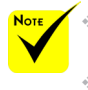

 Veuillez noter que le menu à l'écran (OSD) peut varier selon le type de signal sélectionné et le modèle du projecteur en votre possession.

 $(41)$  10 au défaut d'usine.

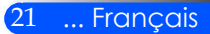

<span id="page-28-0"></span>*IMAGE*

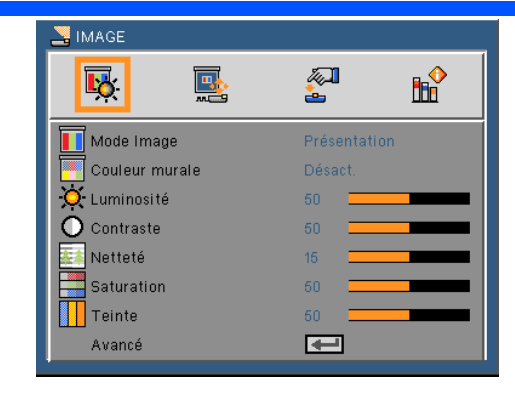

### Mode Image

Il existe de nombreux pré-réglages optimisés pour différents types d'images. Utilisez les bouton  $\triangleleft$  ou  $\triangleright$  pour sélectionner une des options.

- Présentation: Pour un ordinateur ou un ordinateur portable.
- HTE LUMIN: luminosité maximale depuis l'entrée PC.
- Vidéo : ce mode est recommandé pour regarder des programmes TV.
- Film : Pour le home cinéma.
- sRGB : Couleurs précises standardisées.
- Tableau noir : Ce mode est à sélectionner pour obtenir les meilleurs paramétrages de couleurs lorsque la projection a lieu sur un tableau (vert).
- Adob RGB: AdobeRGB est un espace colorimétrique RVB développé par Adobe Systems. AdobeRGB est un espace Gamme de couleurs plus large que sRVB. Il est adapté pour l'impression de photos.
- Utilisateur : Mémorise les réglages personnalisés de l'utilisateur.

### Couleur murale

Utilisez cette fonction pour choisir une couleur appropriée selon la couleur du mur. Cela permettra de compenser l'écart de couleur causé par la couleur du mur afin de voir une image avec une tonalité correcte.

### Luminosité

Règle la luminosité de l'image.

- $\blacktriangleright$  Appuyez sur le bouton  $\blacktriangleleft$  pour assombrir l'image.
- Appuyez sur le bouton pour éclaircir l'image

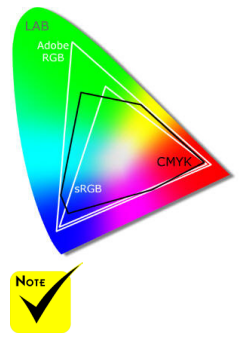

 La fonction Couleur murale ne fonctionne pas pour les signaux vidéo.

Français ... 22

### Contraste

Le contraste contrôle le degré de différence entre les zones les plus claires et les plus sombres de l'image. Le réglage du contraste modifie la quantité de noir et de blanc dans l'image.

- $\triangleright$  Appuyez sur le bouton  $\triangleleft$  pour baisser le contraste.
- $\triangleright$  Appuyez sur le bouton pour augmenter le contraste.

### Netteté

Règle la netteté de l'image.

- Appuyez sur le bouton pour baisser la netteté.
- Appuyez sur le bouton pour augmenter la netteté.

### Saturation

Règle une image vidéo depuis le noir et blanc jusqu'à des couleurs pleinement saturées.

- $\blacktriangleright$  Appuyez sur le bouton  $\blacktriangleleft$  pour baisser la saturation des couleurs de l'image.
- $\triangleright$  Appuyez sur le bouton pour augmenter la saturation des couleurs de l'image.

### Teinte

Règle la balance des couleurs du rouge et du vert.

- $\blacktriangleright$  Appuyez sur le bouton  $\blacktriangleleft$  pour augmenter la quantité de vert dans l'image.
- Appuyez sur le bouton pour augmenter la quantité de rouge dans l'image.

### Avancé

Référez-vous à la page suivante.

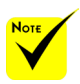

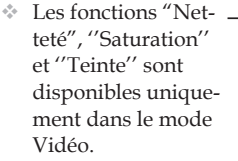

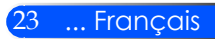

<span id="page-30-0"></span>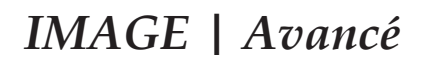

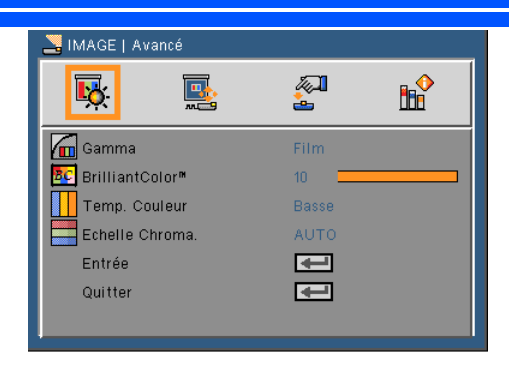

### Gamma

Ceci vous permet de choisir une table de gamma qui a été ajustée pour vous procurer la meilleure qualité d'image pour l'entrée.

- Film : pour le home cinéma.
- Vidéo : pour la source vidéo ou TV.
- Graphique : pour la source image.
- PC : pour la source ordinateur ou PC.
- Tableau noir : Ce mode est à sélectionner pour obtenir les meilleurs paramétrages de couleurs lorsque la projection a lieu sur un tableau (vert).

### BrilliantColor™

Ce paramètre réglable utilise un nouvel algorithme de traitement des couleurs et des améliorations au niveau du système pour permettre une luminosité plus importante en fournissant des couleurs vraies et dynamiques. Les valeurs peuvent aller de « 0 » à « 10 ». Si vous préférez une image plus lumineuse, réglez vers le paramètre maximal. Pour une image plus douce et plus naturelle, réglez vers le paramètre minimal.

### Temp. Couleur

Ajuste la température des couleurs. A haute température, l'écran semble plus froid; à basse température, l'écran semble plus chaud.

### Echelle Chroma.

Sélectionnez un type de matrice de couleur approprié parmi AUTO, RGB ou YUV.

### Entrée

Utilisez cette option pour activer ou désactiver les source d'entrée. Appuyez sur  $\leftrightarrow$  pour entrer dans le sous-menu et sélectionnez les sources désirées. Pressez sur « ENTRER » pour terminer votre sélection. Le projecteur ne recherchera pas les entrées désélectionnées.

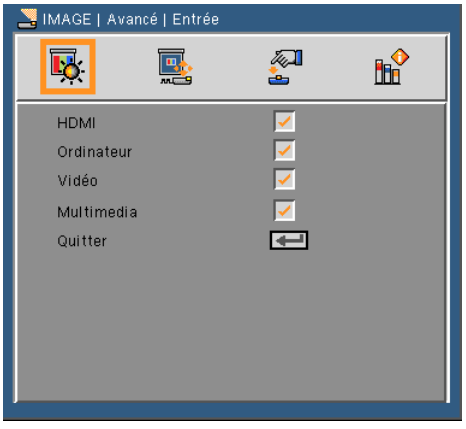

### Quitter

Appuyez sur  $\bigcup$  pour revenir au menu précédent.

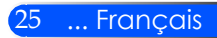

# <span id="page-32-0"></span>*ÉCRAN*

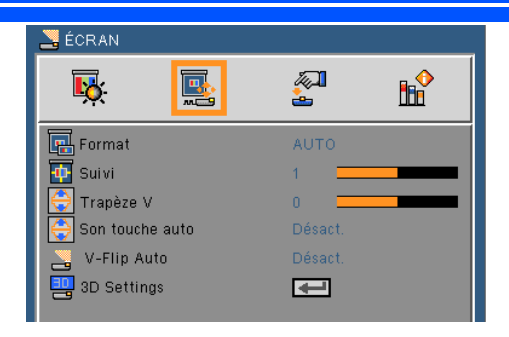

### Format

Utilisez cette fonction pour choisir le format d'image souhaité.

- AUTO : Sélectionne automatiquement le format d'affichage approprié.
- 4:3 : Ce format est pour des sources d'entrée 4 x 3.
- 16:9 : Ce format est pour des sources d'entrée 16 x 9, par exemple les TV HD et les DVD avancés pour TV à grand écran.
- Remplir: pour plein écran.

### Suivi

Appuyer sur le bouton  $\triangleleft$  ou pour balayer l'image afin d'éliminer le bruit de codage vidéo sur le bord de la source vidéo.

### Trapèze V.

Appuyez sur le bouton  $\triangleleft$  ou  $\triangleright$  pour régler la distorsion verticale de l'image. Si l'image a une forme de trapèze, cette option peut vous aider à la rendre plus rectangulaire.

### Son touche auto

Ajuste automatiquement la distorsion verticale de l'image.

### V-Flip Auto

Basculer automatiquement l'image verticale.

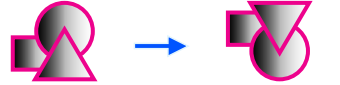

### Réglages 3D

Référez-vous à la page suivante.

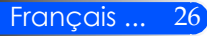

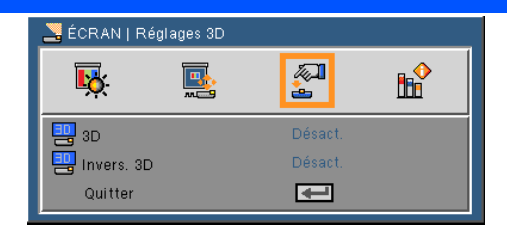

## <span id="page-33-0"></span>*ÉCRAN | Réglages 3D*

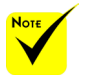

### 3D

- Le projecteur ne fonctionne qu'avec des lunettes DLP Link 3D.
- « Invers. 3D » est seulement disponible lorsque 3D est activé.
- Sources 3D compatibles, un contenu 3D et des lunettes 3D actives sont nécessaires pour une visualisation en 3D.
- Il sera peut-être nécessaire de modifier ce réglage lors du redémarrage d'un film 3D.
- L'entrée HDMI du projecteur n'est pas compatible avec la transmission d'images en 3D dans la norme HDMI. L'image 3D ne peut pas être affichée quand lecteur de disque Blu-ray 3D est directement connecté à la borne **HDMI**
- - Désact. : Choisissez « Désact. » pour afficher les images normalement (2D).
	- Marche : Choisissez « Marche » pour afficher au format 3D.

### Invers. 3D

- Désact. : Choisissez « Désact. » pour afficher le contenu par défaut des trames.
- Marche : Choisissez « Marche » pour inverser le contenu des trames gauche et droite. Choisissez « Marche » si l'image de visualisation n'est pas naturelle ou le feutre 3D est incorrect.

### **Le projecteur fournit des images 3D à un utilisateur portant des lunettes 3D DLP® Link.**

Lunettes à obturation LCD (recommandées) • OLunettes en option (NP02GL) Vous pouvez également utiliser des lunettes à obturation LCD disponibles dans le commerce et compatibles disponibles DLP® Link .

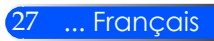

## <span id="page-34-0"></span>*RÉGLAGES*

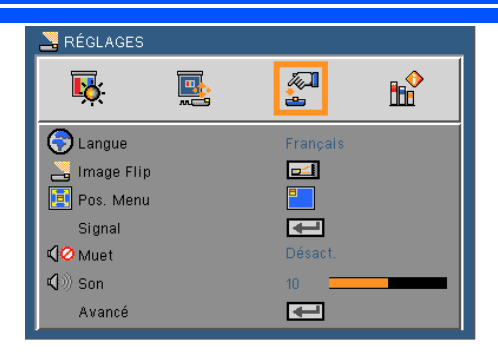

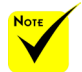

### Langue

Choisissez le menu OSD multilingue. Pressez le bouton  $\triangleleft$  ou pour passer au sous-menu puis utilisez les boutons  $\triangle$  ou  $\nabla$  pour sélectionner votre langue préférée. Pressez  $\rightarrow$  pour terminer votre sélection.

 La projection arrière doit être utilisée avec un écran translucide.

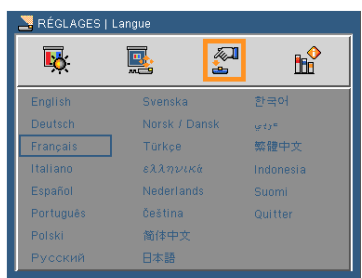

### Image Flip

- Norme : Écran normal.
	- H Flip : Renverser l'image horizontalement.
- V Flip : Renverser l'image verticalement.
- H+V Flip: Renverser l'image horizontal et vertical.

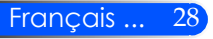

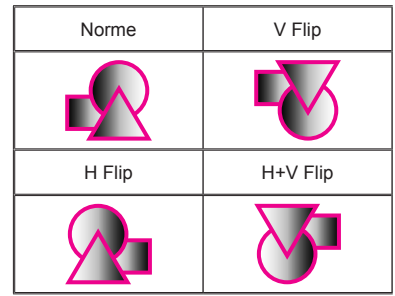

### Pos. Menu

Choisissez la position du menu sur l'écran d'affichage.

### Signal

Référez-vous à la page suivante.

### Muet

- Choisir « Marche » pour couper le son.
- Choisir « Désact. » pour rétablir le son.

### Son

- Appuyez sur le bouton pour baisser le volume.
- Appuyez sur le bouton pour augmenter le volume..

### Avancé

Voir page 31.

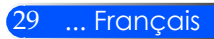

# <span id="page-36-0"></span>*RÉGLAGES | Signal (RGB)*

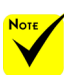

 « Signal » est disponibles uniquement en signal analogique VGA (RGB).

### Phase

Synchronise la fréquence du signal de l'affichage avec la carte graphique. Si l'image semble ne pas être stable ou papillote, utiliser cette fonction pour la corriger.

### Horloge

Modifie la fréquence des données d'affichage pour correspondre à la fréquence de la carte graphique de votre ordinateur. N'utilisez cette fonction que si l'image semble papilloter verticalement.

### Position Horiz.

- Appuyez sur le bouton pour déplacer l'image vers la gauche.
- $\blacktriangleright$  Appuyez sur le bouton pour déplacer l'image vers la droite.
- Appuyez sur le bouton  $\blacklozenge$  pour déplacer l'image vers le bas
- Appuyez sur le bouton pour déplacer l'image vers le haut.

### **Ouitter**

Appuyez sur  $\bigcup$  pour revenir au menu précédent.

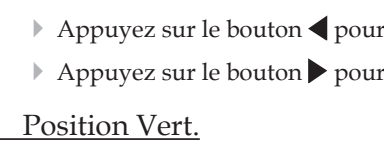

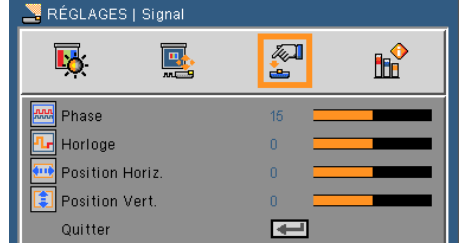

## <span id="page-37-0"></span>*RÉGLAGES | Avancé*

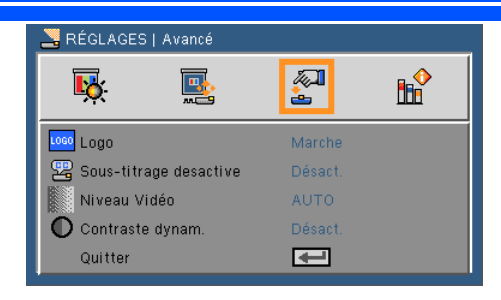

### Logo

Utilisez cette fonction pour afficher l'écran de démarrage (logo NEC).

- Marche : affiche le logo NEC.
- Désact. : n'affiche pas le logo NEC.

### Sous-titrage desactive

Utilisez cette fonction pour activer le sous-titrage et le menu soustitrage. Sélectionnez l'option de sous-titrage appropriée parmi : Désactivé, CC1, CC2, CC3 et CC4.

### Niveau Vidéo

Sélectionnez « AUTO » pour détecter automatiquement le niveau vidéo. Si la fonction de détection automatique ne fonctionne pas correctement, sélectionnez « Normal » pour désactiver la fonction « Améliorer » de votre dispositif HDMI, ou sélectionnez « Améliorer » pour accentuer le contraste de l'image et améliorer les détails dans les zones sombres.

### Contraste dynam.

- Marche : Les images seront affichées avec le contraste optimal en fournissant automatiquement une compensation d'ouverture et une compensation du signal en fonction des images concernées.
- Désact. Désactiver cette fonction.

### **Quitter**

Appuyez sur  $\leftrightarrow$  pour revenir au menu précédent.

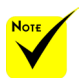

### « Niveau Vidéo » n'est supporté que sous la source HDMI.

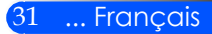

## <span id="page-38-0"></span>*OPTIONS*

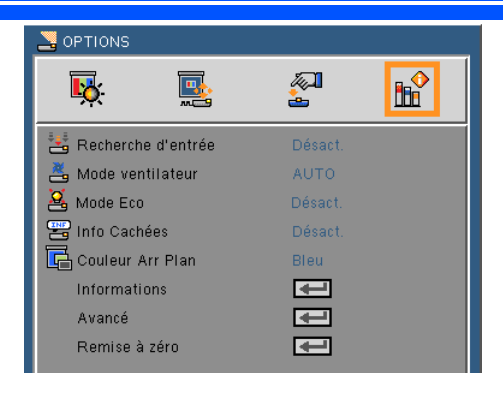

### Recherche d'entrée

- Marche : Le projecteur recherchera d'autres signaux si le signal d'entrée courant est perdu.
- Désact. : Le projecteur recherchera seulement la connexion d'entrée actuelle.

### Mode ventilateur

- Auto : les ventilateurs vont automatiquement se mettre en route et tourner à une vitesse variable en fonction de la température interne du projecteur.
- Haute Vitesse: Le ventilateur incorporé tourne très rapidement.

Le ventilateur va tourner très rapidement. Sélectionnez cette option lorsque vous utilisez ce projecteur dans un endroit situé à plus de 760 mètres/2500 pieds d'altitude.

### Mode Eco

- OActivé: Obscurcir la source lumineuse de projecteur qui diminue la consommation électrique et prolonger la vie de la source lumineuse.
- Désactivé : Mode normale" .

### Info Cachées

- Marche : Choisissez « Marche » pour masquer les messages d'info.
- Désact. : Choisissez « Désact. » pour afficher le message de « recherche ».

### Couleur Arr Plan

Utiliser cette fonctionnalité pour afficher un écran « Noir » ou « Bleu » quand aucun signal n'est disponible.

### Informations

Référez-vous à la page suivante.

Avancé

Voir page 35.

### Remise à zéro

Choisissez « Oui » pour réinitialiser les paramètres d'affichage de tous les menus aux valeurs d'usine par défaut.

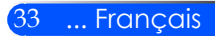

## <span id="page-40-0"></span>*OPTIONS | Information*

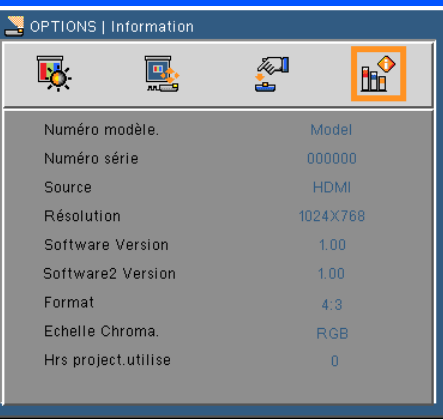

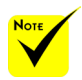

### Information

Affiche à l'écran les informations concernant le projecteur : source, **résolution**, version du logiciel.<br> **•** « Niveau Vidéo »,

« Format » et « Echelle Chroma. » ne sont pris en charge sous la source HDMI.

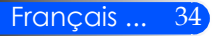

## <span id="page-41-0"></span>*OPTIONS | Avancé*

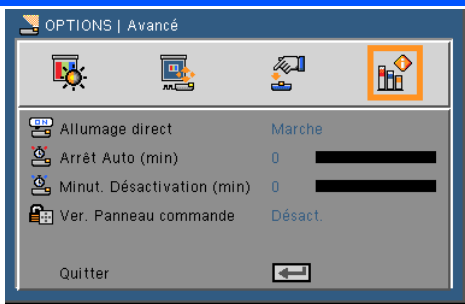

### Allumage direct

Choisissez « Activer » pour activer le mode Allumage Direct. Le projecteur va s'allumer automatiquement dès qu'il est branché sur une prise électrique, sans avoir à appuyer sur le bouton  $\left(\cdot\right)$  du panneau de contrôle du projecteur ou le bouton « Marche » de la télécommande.

### Arrêt Auto (min)

Règle l'intervalle du décompte. Le compte à rebours débutera lorsqu'il n'y a aucun signal envoyé au projecteur. Le projecteur s'éteindra automatiquement une fois le compte à rebours écoulé (en minutes).

### Minut. Désactivation (min)

Règle l'intervalle du décompte. Le compte à rebours débutera/ qu'il y ait un signal ou non envoyé au projecteur. Le projecteur s'éteindra automatiquement une fois le compte à rebours écoulé (en minutes).

### Ver. Panneau commande

Lorsque la fonction verrouillage du clavier est sur « Activer », le panneau de contrôle sera verrouillé toutefois, le projecteur peut être commandé par la télécommande. En sélectionnant '' Désactiver'', vous serez en mesure de réutiliser le panneau de commande. Presser la touche SOURCE sur le boîtier du projecteur pendant environ 10 secondes pour désactiver le « Verrouillage du panneau de contrôle ».

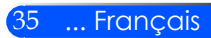

## <span id="page-42-0"></span>**Utiliser Multimédia**

*Multimédia est une solution de présentation interactive sans ordinateur. Il a équipé plusieurs mode (Photo, Vidéo, Musique, Office Reader, et Réglage) avec une interface utilisateur conviviale.*

*Pour afficher le menu principal du Multimédia, pressez sur le port USB-A, USB-B ou SD sur la télécommande ou pressez la touche SOURCE.*

Couche 1 : Menu principal

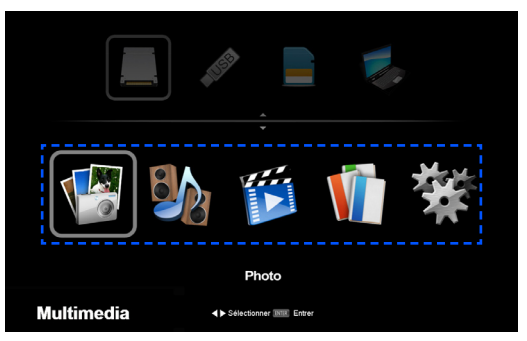

Couche 2 : Sous Menu

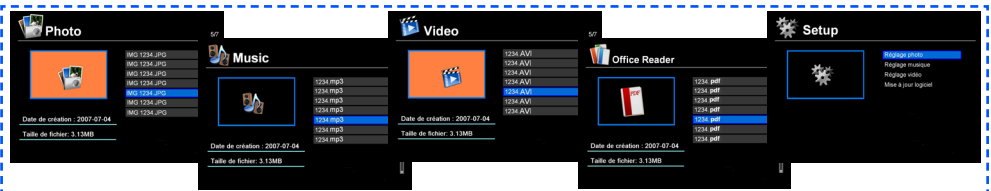

Couche 3 : Configurations

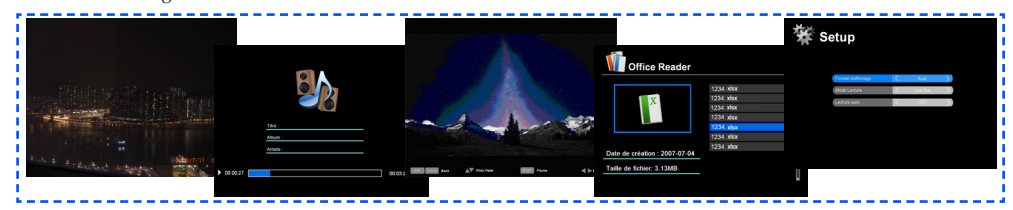

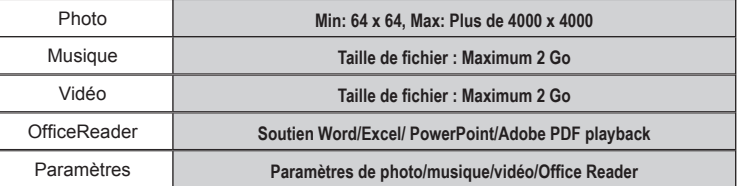

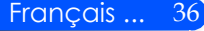

## **Comment utiliser**

- 1. Pour ouvrir l'affichage à l'écran, Presser le bouton MENU de la télécommande.
- 2. Quand l'affichage à l'écran est affiché, utilisez les boutons  $\blacklozenge$ pour sélectionner une option du menu principal. Lors d'une sélection sur une page particulière, pressez le bouton ENTRER pour accéder au sous-menu.
- 3. Utilisez les boutons  $\blacktriangle \blacktriangledown$  pour sélectionner l'option désirée dans le sous-menu puis ajustez les réglages en utilisant les boutons  $\triangleleft$  ou  $\blacktriangleright$  .
- 4. Une fois les réglages effectués, Presser le bouton QUITTER pour revenir au menu principal.
- 5. Pour quitter, appuyez encore une fois sur le bouton MENU. L'affichage à l'écran va disparaître et le projecteur va enregistrer automatiquement les nouveaux réglages.

Visionneuse de photo

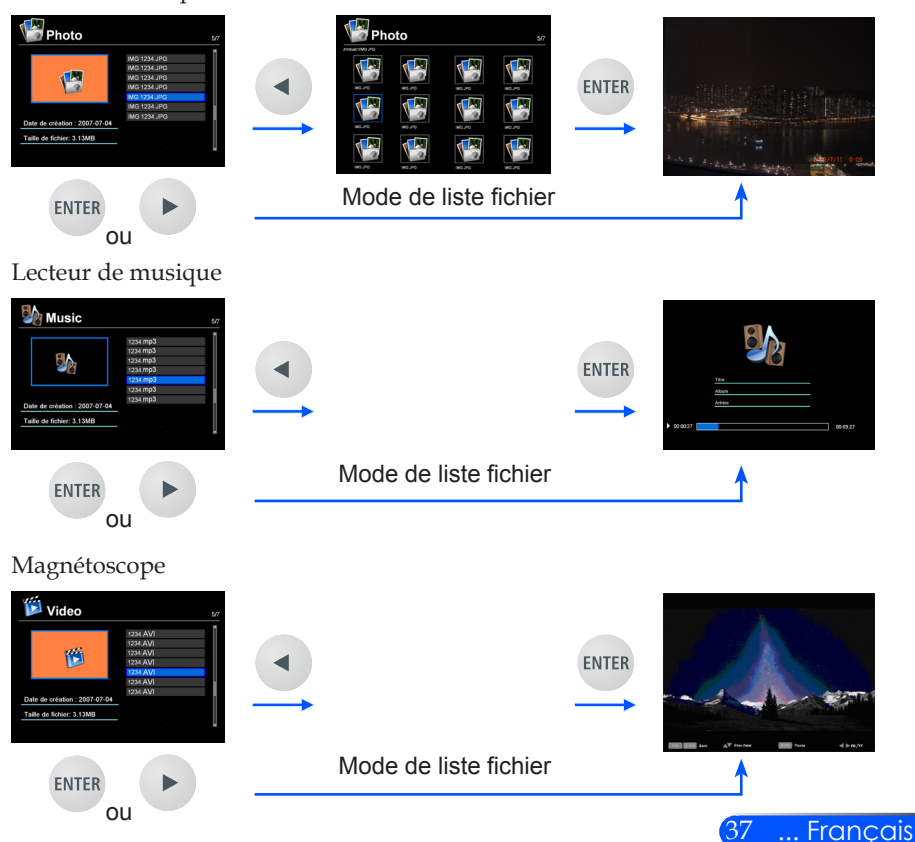

<span id="page-43-0"></span>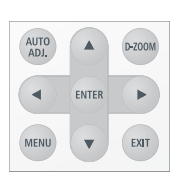

<span id="page-44-0"></span>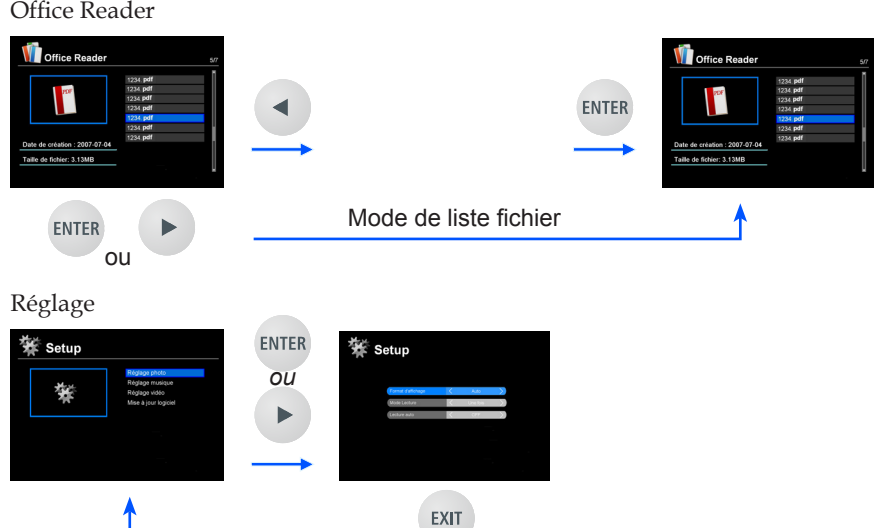

## **Arbre de menu de multimédia**

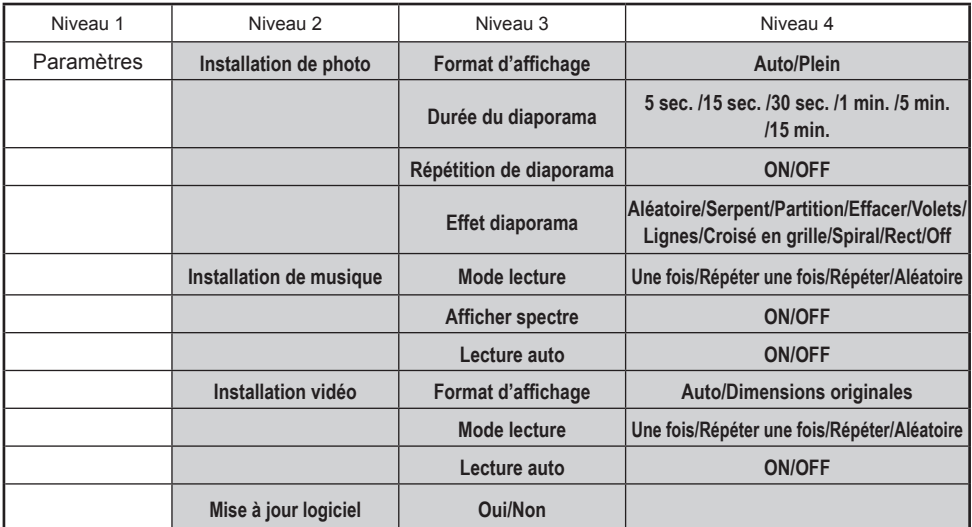

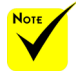

**Pour mettre à jour le progiciel, rendez-vous à: http://www.nec-display.com/dl/en/index.html.**

**Pour vérifier la version de votre projecteur, depuis le menu, sélectionnez [Options] ->[Information] -> [Software Version 2].**

### <span id="page-45-0"></span>**Formats supportés**

■ Formats graphiques supportés:

JPG, BMP

- Le fichier JPG supporte la ligne de base JPEG et JPEG progressif.
- Le fichier BMP supporte polychrome seulement.
- Certains fichiers soutenus par les conditions ci-dessus ne peuvent être affichés.
- Formats audio supportés:
	- WAV, MP3, WMA
	- WAV soutient PCM et AD-PCM.
	- Certains fichiers pris en charge par les conditions ci-dessus peuvent ne pas être lus.
- Formats vidéo supportés:

AVI, MOV, MPG, MP4, WMV, MKV

Motion JPEG, MPEG2, MPEG4 (H.264, AAC), et Windows Media Vidéo (VC-1) sont soutenus.

- Certains fichiers pris en charge par les conditions ci-dessus peuvent ne pas être lus.
- Formats soutenus pour Office Reader:
	- •Microsoft Word 97/2000/XP/2003/2007
	- •Microsoft Excel 97/2000/XP/2003/2007
	- •Microsoft PowerPoint 97/2000/XP/2003/2007
	- •PDF
		- 1,0/1,1/1,2/1,3/1,4/1,5/1,6/1,7

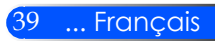

### **Restrictions sur l'affichage des documents Microsoft Office et PDF**

Le lecteur de document Office vous permet un affichage simplifié des documents Office ou PDF.

En raison de l'affichage simplifié, l'affichage du document peut être différent de celui que vous avez sur votre ordinateur.

- Quelques restrictions sur les documents Microsoft Office
	- •Les polices de caractères seront automatiquement converties vers les polices de caractères installées sur le projecteur. Les polices de caractères peuvent varier en hauteur ou en largeur, se qui peut provoquer un changement dans la mise en page. Certains caractères ou polices de caractères peuvent ne pas être affichés.
	- •Certaines fonctions inclues dans le document peuvent ne pas être supportées.

Exemple : il y a certaines restrictions sur les animations, les transitions entre écrans, les polices de caractères intégrées, les liens hyper texte, les Word Arts ou certains graphiques.

- •Les pages peuvent prendre du temps à s'afficher comparativement à un ordinateur
- •Dans certains cas les documents au format Microsoft Office 97- 2007 peuvent ne pas être affichés.
- Quelques restrictions sur les documents PDF
	- •Les polices de caractères non intégrées au moment de la création du document PDF peuvent ne pas être affichées.
	- •Certaines fonctions inclues dans le document peuvent ne pas être supportées.

Exemple : Il y a certaines restrictions sur les favoris, la déformation des images ou les transitions entre écrans.

- •Les pages peuvent prendre du temps à s'afficher comparativement à un ordinateur.
- •Dans certains cas les documents au format Adobe Acrobat peuvent ne pas être affichés.

## <span id="page-47-0"></span>**Utilisation du projecteur comme dispositif de stockage**

### **Important :**

• Utiliser la zone de stockage du projecteur comme mémoire temporaire. Sauvegardez vos données sur le disque dur de votre ordinateur avant d'utiliser le projecteur comme dispositif de stockage. Nous ne serons pas responsables des pertes ou dommages aux données pouvant résulter de l'utilisation du projecteur. Si vos données ne doivent pas être utilisées pendant une longue période, supprimez les de la zone de stockage du projecteur.

• Nous ne serons pas responsables de la perte ou dommage des données qui pourraient résulter de l'échec du projecteur ou de tout autre cause, et nous ne serons pas responsables de toute perte commerciale résultant de la perte ou dommages de vos données.

Notre service ne concerne que le matériel (n'incluant pas le rétablissement de données).

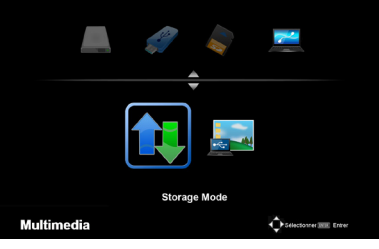

Connexion au PC... Débrancher pour couper la connexion Vous pouvez utiliser une partie de la mémoire intérieur du projecteur comme dispositif de stockage.

Cette zone de mémoire peut être utilisée pour la sauvegarde et le chargement vos photos, audio, vidéo, et les fichiers Office Reader.

- 1. Allumer le projecteur.
- 2. Appuyez sur le bouton USB-B pour afficher le multimédia et sélectionnez USB-B (Connecter PC) en tant que source.
- 3. Utiliser le câble USB fourni pour relier le port USB-B du projecteur et le port USB (type d'A) de votre ordinateur.
- 4. Appuyez sur le bouton  $\nabla$  pour sélectionner "Mode de stockage", puis appuyez sur « ENTRER ».

Quand vous voyez un message comme à gauche, le lecteur a été ajouté à votre ordinateur. Cela vous permet de lire et écrire des fichiers sur le lecteur du projecteur.

5. Double cliquez le lecteur du projecteur sur Windows « Ordinateur » ou « Mon Ordinateur » sur votre ordinateur.

Vous pouvez accéder aux deux lecteurs du projecteur pour lire ou écrire des fichiers.

### **Remarque :**

- « PtG2-setup.exe » est stocké sur un disque. Vous ne pouvez pas stocker des fichiers sur ce disque. Ce disque est en lecture seule. Utilisez un autre lecteur comme par exemple un disque de stockage.
- Pour plus d'informations sur « PtG2-setup.exe », reportez-vous au « Guide d'application » sur le CD-ROM fourni.

41 ... Français

### **Remarque :**

- Attendez au moins 5 secondes après la déconnexion d'un périphérique de mémoire USB avant de le reconnecter, et vice versa. L'ordinateur ne peut pas identifier le périphérique mémoire USB si connecté et déconnecté souvent à intervalles rapides.
- Pour débrancher le câble USB du projecteur, d'abord cliquer sur l'icône USB sur la barre des tâches de Windows sur votre ordinateur.
- Ne pas déconnecter le cordon d'alimentation pendant l'écriture de données.
- Les fichiers dans le lecteur du projecteur ne seront pas affectés, même si "Reset/ Réinitialiser" est fait à partir du menu.
- Des données de jusqu'à 1 Go peuvent être stockées sur le lecteur du projecteur.

## <span id="page-49-0"></span>**Projeter l'image écran de votre ordinateur à partir du projecteur via le câble USB (affichage USB)**

Utiliser le câble USB fourni (ou un câble USB disponible sur le marché, compatible avec les spécifications USB 2,0) pour connecter un ordinateur avec le projecteur vous permet d'envoyer une image de l'écran d'un ordinateur vers le projecteur pour l'affichage. La mise en marche/arrêt et sélection de la source du projecteur peut être fait à partir de votre ordinateur sans connexion d'un câble d'ordinateur (VGA).

### **Remarque :**

- Pour rendre AFFICHAGE USB disponible sur Windows XP, le compte utilisateur Windows doit avoir les privilège « Administrateur ».
- Affichage USB ne fonctionnera pas en état de veille

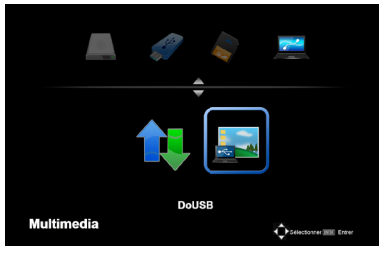

- 1. Allumer le projecteur.
- 2. Appuyez sur le bouton USB-B pour afficher le multimédia et sélectionnez USB-B (Connecter PC) en tant que source.
- 3. Utiliser le câble USB fourni pour relier le port USB-B du projecteur et le port USB (type d'A) de votre ordinateur.
- 4. Appuyez sur le bouton  $\nabla$  et  $\triangleright$  pour sélectionner "DoUSB" puis appuyez sur « ENTRER ».
	- Quand vous voyez un message comme à gauche ; Attendez au moins 10 secondes. Ceci vous permet de projeter l'image de l'écran de votre ordinateur.

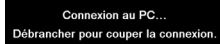

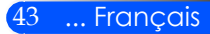

## <span id="page-50-0"></span>**Projection sans fil**

L'option réseau sans fil (NP03LM/NP02LM) vous permet de transmettre votre écran d'ordinateur, des photos ou des fichiers (Microsoft Office, PDF et texte) stockés sur votre Smartphone (Android), iPhone ou d'une tablette (Android / iOS) sans fil vers le projecteur en utilisant certaines applications dédiées pour Android et iOS.

Cette section se réfère à la connexion LAN sans fil. Pour plus d'informations, consultez le Guide de l'application inclus dans le CD-ROM fourni.

Le projecteur prend en charge uniquement les applications développées par Awind Inc.

(Pour plus d'informations sur les applications prises en charge par le projecteur, reportez-vous au «Guide de l'application » inclus sur le CD-ROM fourni.)

Pour connecter le projecteur à votre ordinateur via un réseau local sans fil.

- 1. Connectez le module réseau sans fil au port USB-A du projecteur hors tension.
- 2. Allumez le projecteur et projetez une image.
- 3. Appuyez sur la touche USB-A de la télécommande.
- 4. Sélectionnez « USB » dans l'écran multimédia et appuyez sur la touche ENTER de la télécommande.
- 5. Affichez l'écran de veille réseau sans fil sur le projecteur.
- 6. Affichez l'écran de réglage de réseau sans fil de votre ordinateur.
- 7. Sélectionnez « NECPJ » (réglage initial) pour votre réseau.
- 8. Ouvrez le navigateur Web pour modifier les paramètres réseau du projecteur.

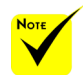

 Pour utiliser la projection réseau sans fil, le module optionnel réseau sans fil (NP03LM, NP02LM1, NP02LM2, et NP02LM3) est nécessaire. Bien que la plupart des pays acceptent le NP03LM, certains pays ne sont pas acceptés par le NP03LM. Dans ce cas, vous pourriez être en mesure d'utiliser NP02LM.

 Pour plus d'informations sur la liste des pays pris en charge par modules réseau sans fil, visitez notre site Web à http://www. nec-display.com/ global/index.html.

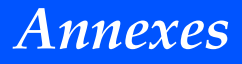

## <span id="page-51-0"></span>**Dépannage**

 *Si vous rencontrez des problèmes avec le projecteur, reportez-vous aux informations suivantes. Si le problème persiste, veuillez s'il vous plaît contacter votre revendeur local ou notre service client.*

### **Problème : Aucune image n'apparaît à l'écran**

- S'assurer que tous les câbles et les connexions électriques sont correctement connectés comme décrit dans la section « Installation ».
- Vérifiez que les broches des connecteurs ne sont pas tordues ou cassées.
- Assurez-vous d'avoir retiré le protège-objectif et que le projecteur est sous tension.

### **Problème : Image affichée partiellement, en défilement ou incorrecte**

- Pressez « AUTO ADJ. » sur la télécommande.
- Si vous utilisez un ordinateur :

Pour Windows 95, 98, 2000, XP, Windows 7 :

- 1. À partir de l'icône « Poste de travail », ouvrez le « Panneau de configuration » et faites un double-clic sur l'icône « Affichage ».
- 2. Sélectionnez l'onglet « Paramètres ».
- 3. Cliquez sur « Propriétés avancées ».

Pour Windows Vista :

- 1. À partir de l'icône « Poste de travail », ouvrez le « Panneau de configuration » et faites un double-clic sur l'icône « Apparence et personnalisation ».
- 2. Sélectionnez « Personnalisation ».
- 3. Cliquez sur « Régler la résolution de l'écran » pour afficher les « Paramètres d'affichage ». Cliquez sur « Paramètres avancés ».

### **Si le projecteur ne projette toujours pas toute l'image, vous devez également changer l'affichage du moniteur que vous utilisez. Référez-vous aux étapes suivantes.**

- 4. Vérifiez que le réglage de la résolution est inférieur ou égal à une résolution de 1280 x 1024.
- 5. Sélectionnez « Changer » sous l'onglet « Moniteur ».
- 6. Cliquez sur « Afficher tous les périphériques ». Ensuite sé-

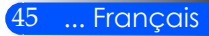

## *Annexes*

lectionnez « Types de moniteur standard » sous la boîte SP, choisissez le mode de résolution dont vous avez besoin sous « Modèles ».

- Si vous utilisez un ordinateur portable :
	- 1. Suivez d'abord les étapes ci-dessus pour régler la résolution de l'ordinateur.
	- 2. Appuyez sur la touche de combinaison de touches Fn. Exemple: [Fn] + [F4]

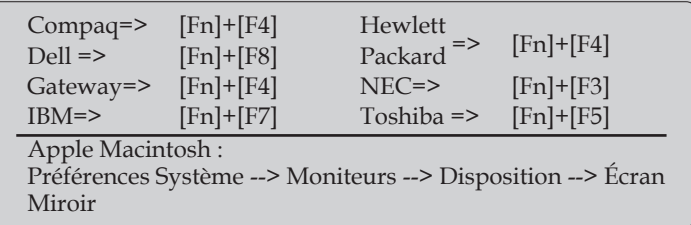

 Si vous avez des difficultés pour changer les résolutions ou si votre moniteur se bloque, redémarrez tout l'équipement, y compris le projecteur.

### **Problème : L'écran de l'ordinateur portable ou de l'ordinateur PowerBook n'affiche pas de présentation**

Si vous utilisez un ordinateur portable :

Certains ordinateurs portables peuvent désactiver leurs propres écrans lorsqu'un second appareil d'affichage est utilisé. Chaque machine se réactive d'une façon différente. Référez-vous au manuel de votre ordinateur pour des informations détaillées.

### **Problème : L'image est instable ou vacillante**

- Réglez la « phase » pour la corriger. Se référer à la section « RÉ-GLAGES » pour plus d'informations.
- Changez les paramètres de couleur du moniteur sur votre ordinateur.

### **Problème : L'image comporte une barre verticale vacillante**

- Utilisez « Horloge » pour faire un ajustement.
- Vérifiez et reconfigurez le mode d'affichage de votre carte

graphique pour la rendre compatible avec le projecteur.

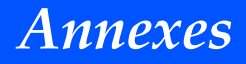

### **Problème : L'image est floue**

- Réglez le levier de réglage de la focale sur l'objectif du projecteur.
- Assurez-vous que l'écran de projection se situe entre la distance requise de  $20.5$ " à 118," / 52 à 300 mm du projecteur (voir page 18).

### **Problème : L'image est étirée lors de l'affichage d'un DVD 16:9**

Le projecteur détecte automatiquement les DVD au format 16:9 et ajuste le format d'affichage pour permettre un affichage plein écran avec les paramètres 4:3 par défaut.

Si l'image est encore agrandie, vous devez aussi régler le format d'image en vous référant à ce qui suit :

- Please select 4:3 aspect ratio type on your DVD player if you are playing a 16:9 DVD.
- Si vous ne pouvez pas sélectionner le format 4:3 sur votre lecteur de DVD, veuillez sélectionnez le format 4:3 dans le menu OSD du projecteur.

### **Problème : L'image est renversée**

 Sélectionnez « RÉGLAGES --> Orientation » dans l'OSD et réglez la direction de projection.

### **Problème : Messages de rappel**

 Dépassement de température - le projecteur a dépassé sa température de fonctionnement recommandée et doit refroidir avant de pouvoir être utilisé à nouveau.

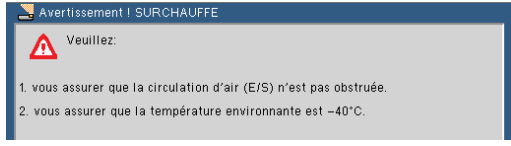

**Ventilateur cassé - Le ventilateur ne fonctionne pas.**<br>Ne estissement i ventilateur bloque

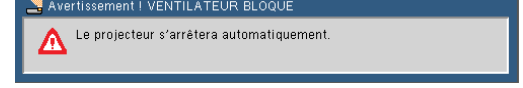

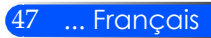

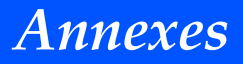

### **Problème : Message de DEL d'éclairagee**

#### **Indicateur Marche/arrêt**

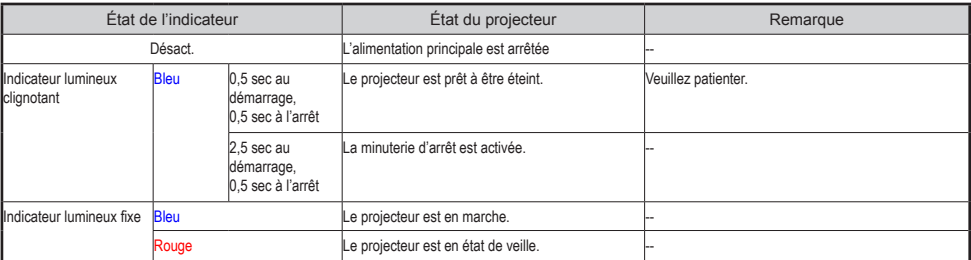

#### **Indicateur d'état**

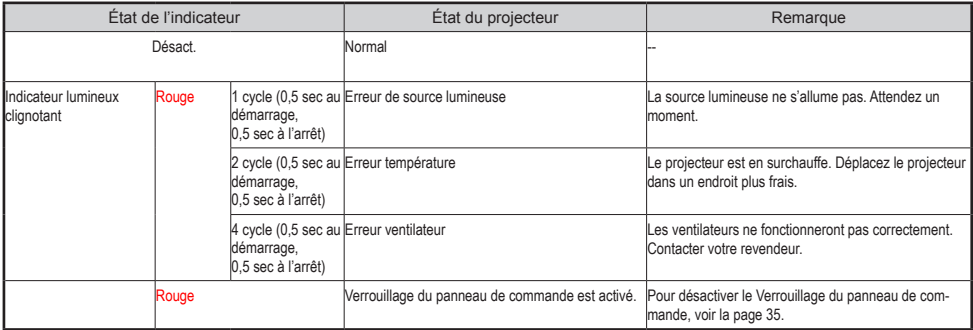

### **Indicateur DEL**

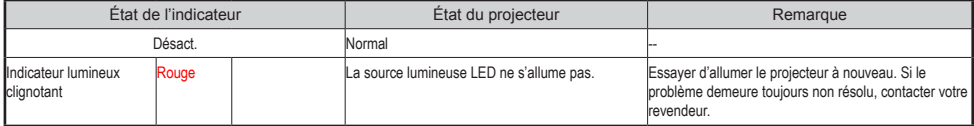

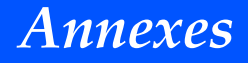

## **Spécifications**

<span id="page-55-0"></span>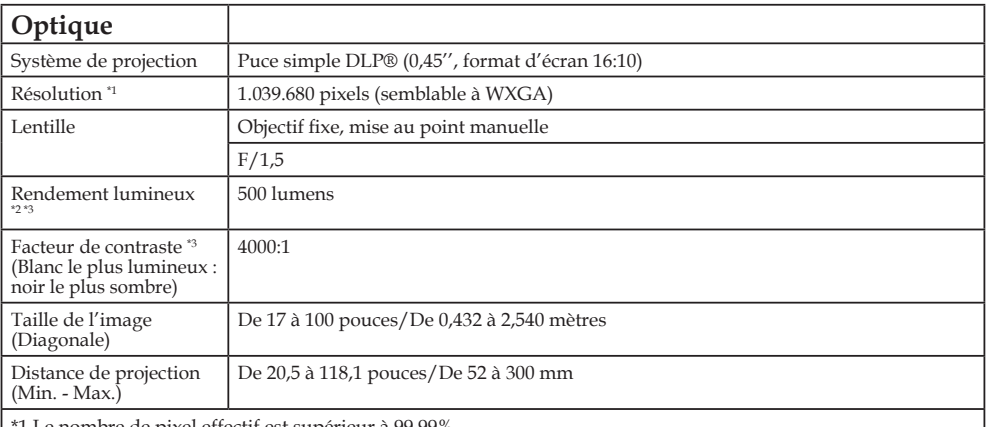

\*1 Le nombre de pixel effectif est supérieur à 99,99%.<br>\*2 Il s´agit de la valeur du rendement lumineux (lumens) quand le mode [Image] est réglé sur [HTE LUMIN].<br>\*2 IPour les autres réglages du mode [Image], la puissance lu

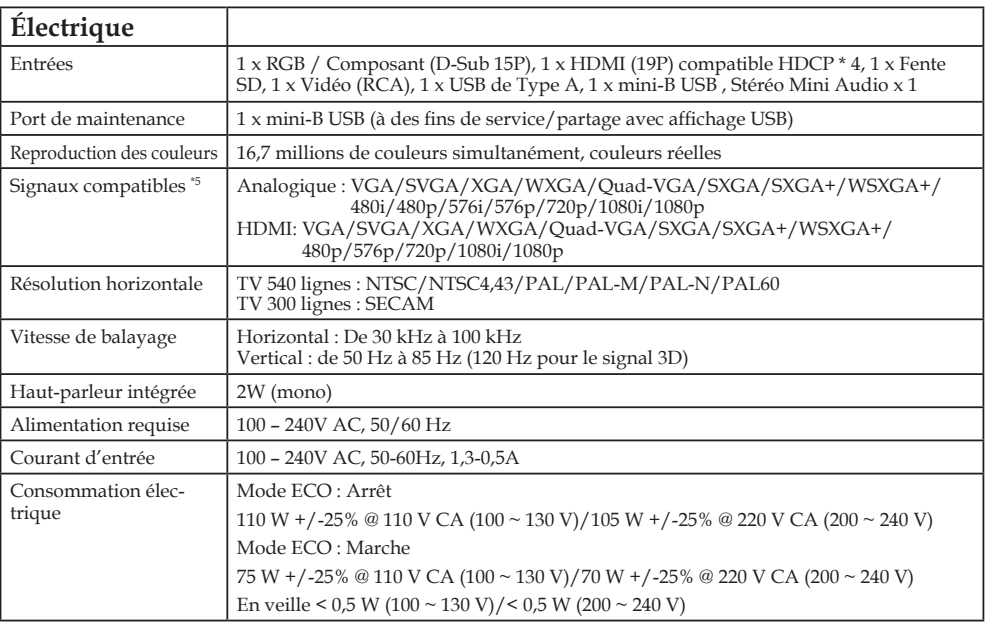

## *Annexes*

### **Électrique**

\*4 HDMI® (Deep Color, Lip Sync) avec HDCP

Qu'est-ce que la technologie HDCP?

HDCP est un acronyme pour High-bandwidth Digital Content Protection. High Bandwidth Digital Content Protection (HDCP) est un système pour empêcher la copie illégale de données vidéo envoyées sur une interface visuelle numérique (DVI). Si vous n'arrivez pas à voir des données via l'entrée HDMI, cela ne signifie pas nécessairement que le projecteur ne fonctionne pas correctement. Avec la mise en œuvre de la protection HDCP, il peut y avoir des cas où certains contenus sont protégés par HDCP et peuvent ne pas s'afficher en raison de la décision / l'intention de la communauté HDCP (Digital Content Protection, LLC).

\*5 Une image de n'importe quelle résolution sera affichée avec la technologie de graduation.

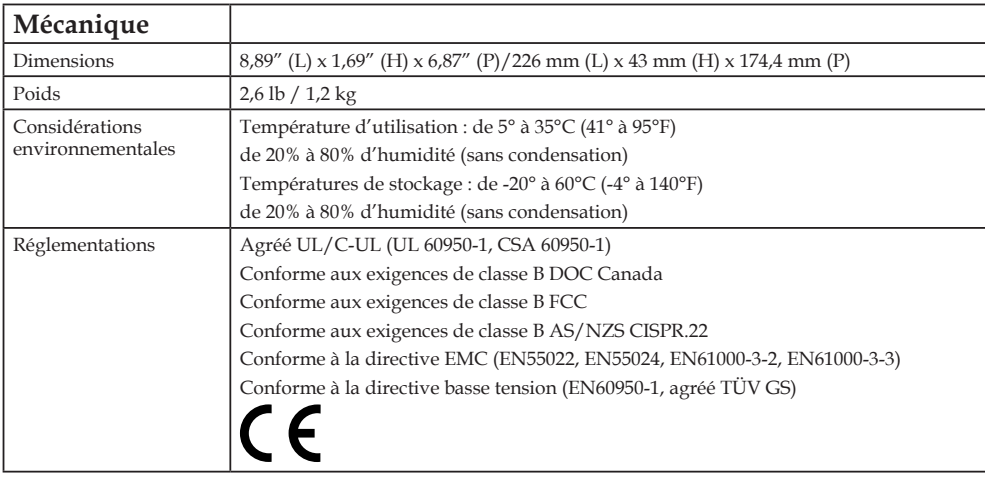

Pour plus d'informations, visitez:

USA: http://www.necdisplay.com/

Europe: http://www.nec-display-solutions.com/

Général: http://www.nec-display.com/global/index.html

Pour obtenir des informations sur nos accessoires optionnels, visitez notre site web ou lisez notre catalogue.

Les caractéristiques techniques sont sujettes à modification sans préavis.

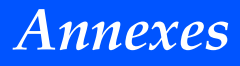

## <span id="page-57-0"></span>**Modes de compatibilité RGB Analogique**

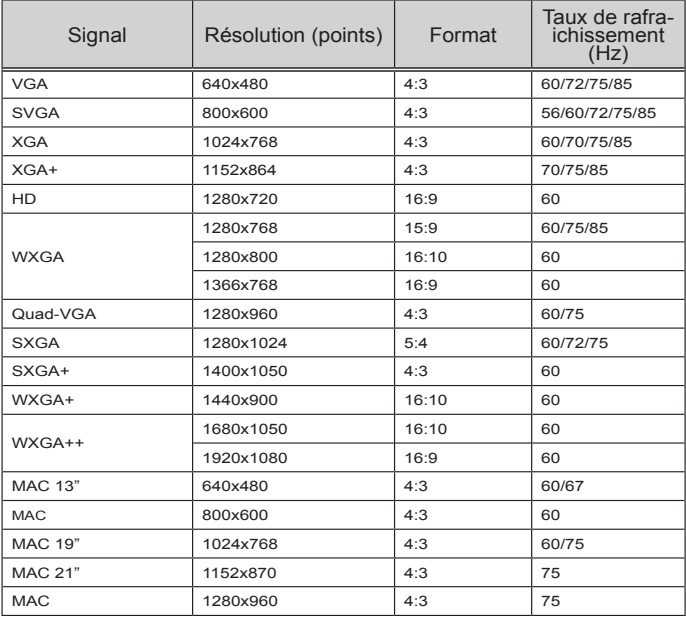

### **Composante**

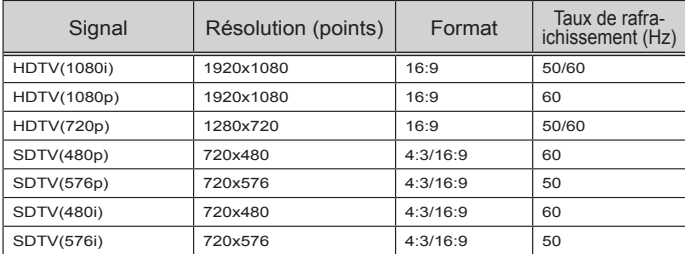

### **3D**

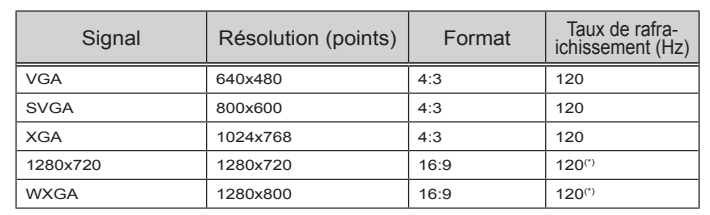

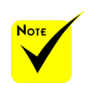

 (\*) Réduire la suppression (RB) du signal.

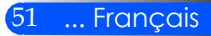

## <span id="page-58-0"></span>**HDMI**

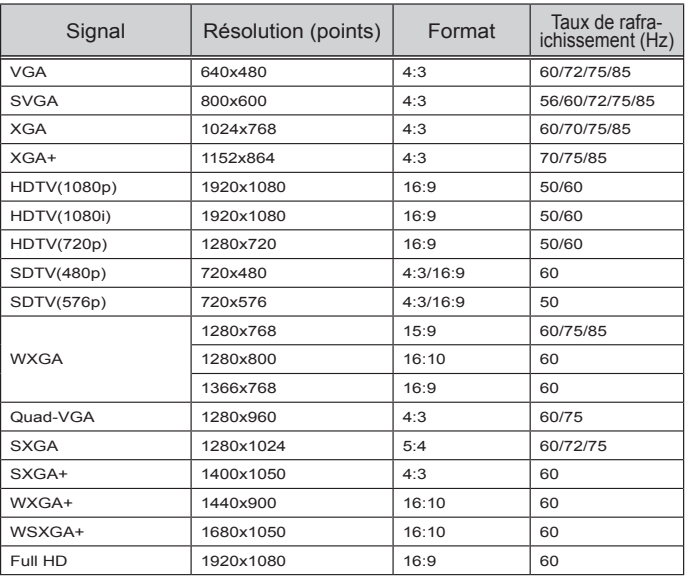

## **Vidéo Composite**

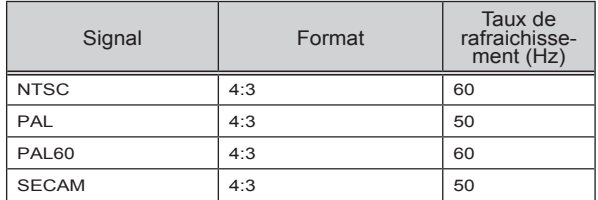

### **ASTUCE :**

- Une image de n'importe quelle résolution sera affichée avec la technologie de graduation.
- La synchronisation sur le signal vert et la synchronisation sur le signal composite ne sont pas supportées.
- Les signaux autres que ceux spécifiés dans le tableau ci-dessus peuvent ne pas s'afficher correctement. Si cela se produit, modifier le taux de rafraîchissement ou la résolution de votre PC. Reportez-vous à section d'aide concernant les propriétés d'affichage de votre PC pour la procédure à suivre.

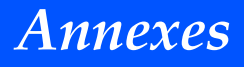

## <span id="page-59-0"></span>**Installation trépied**

- 1. Vous pouvez installer ce projecteur sur un trépied d'appareil-photo.
- 2. Caractéristiques de trépied :
	- **Type: 1/4"-20UNC**

Trépied d'appareil-photo

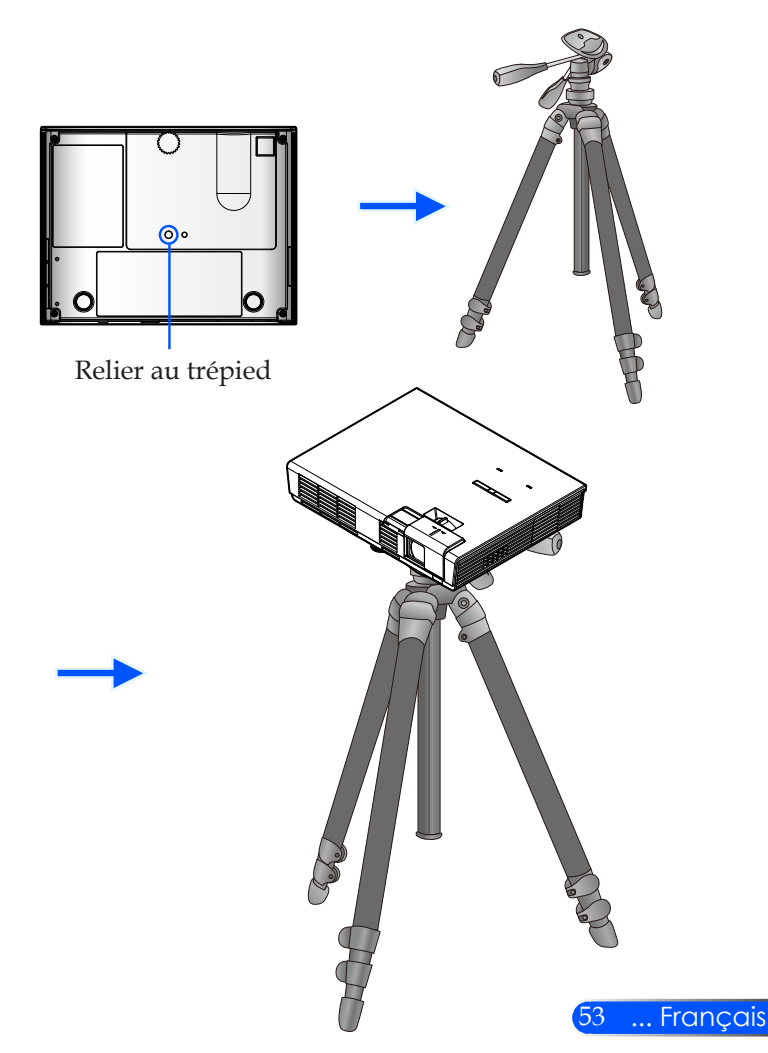

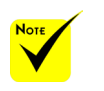

### ATTENTION :

- Ne pas utiliser sur une surface instable. Cela peut entrainer la chute du trépied et causer des dommages.
- Se référer au manuel d'utilisation empaqueté avec votre trépied.
- Utiliser un trépied avec 1,2 kilogramme ou plus de charge maximum.
- Écarter les jambes largement et uniformément lors du montage ou de l'installation du projecteur.
- Ne pas allonger le pied lors de l'utilisation du trépied élévateur.

<span id="page-60-0"></span>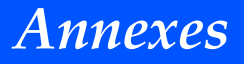

## **Dimensions du boîtier**

Unité : mm/pouces

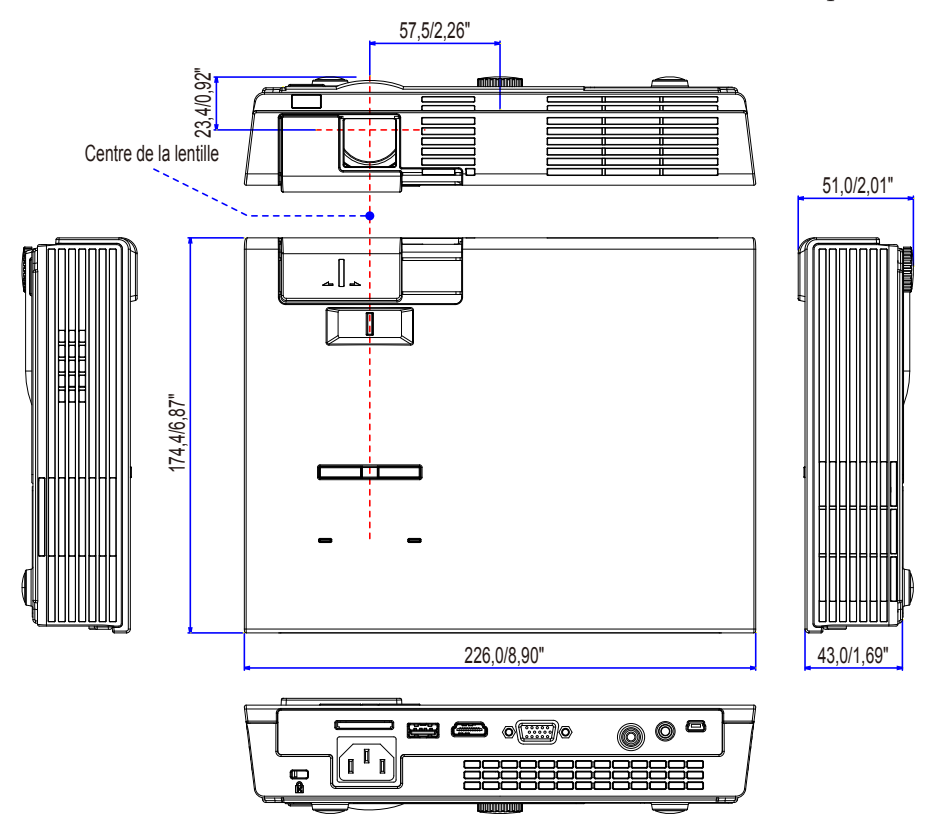

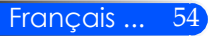

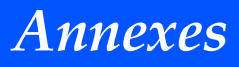

## <span id="page-61-0"></span>**Pin Assignments of D-Sub COMPUTER Input Connector**

### **Connecteur Mini D-Sub à 15 broches**

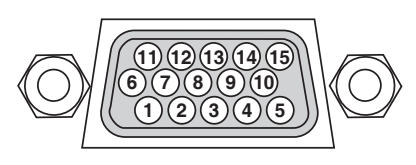

**Niveau du signal Signal vidéo : 0,7 Vc-c (analogique) Signal sync : niveau TTL**

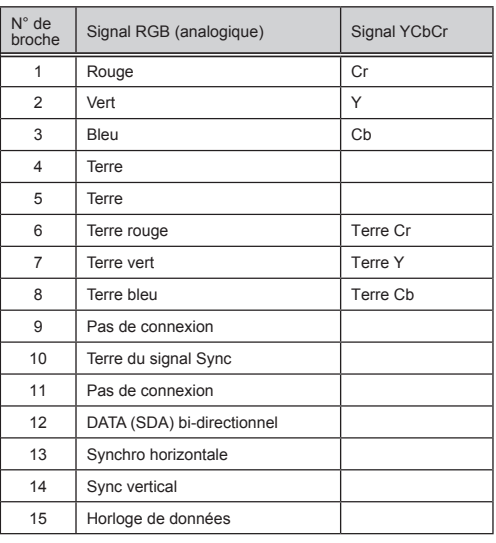

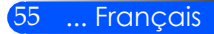

## <span id="page-62-0"></span>**Liste des éléments à vérifier en cas de panne**

Avant de contacter votre vendeur ou le service après-vente, vérifier la liste suivante pour être sûr que des réparations sont nécessaires en vous référant également à la section « Dépistage des pannes » de votre mode d'emploi. Cette liste de vérification ci-dessous vous aidera à résoudre votre problème plus efficacement.

\* Imprimer les pages suivantes.

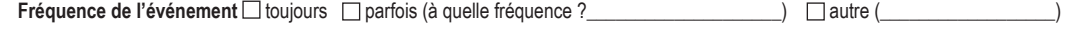

### **Alimentation**

 Pas d'alimentation (le voyant d'alimentation ne s'allume pas en bleu) La fiche du câble d'alimentation est complètement insérée dans la prise murale. Pas d'alimentation même en maintenant la touche Marche/ Désact. enfoncée pendant 1 seconde.

 $\Box$  S'éteint pendant l'utilisation.

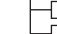

La fiche du câble d'alimentation est complètement insérée dans la prise murale. La fonction de gestion de l'alimentation est désactivée (uniquement sur les modèles avec la fonction gestion de l'alimentation)

### **Vidéo et Audio**

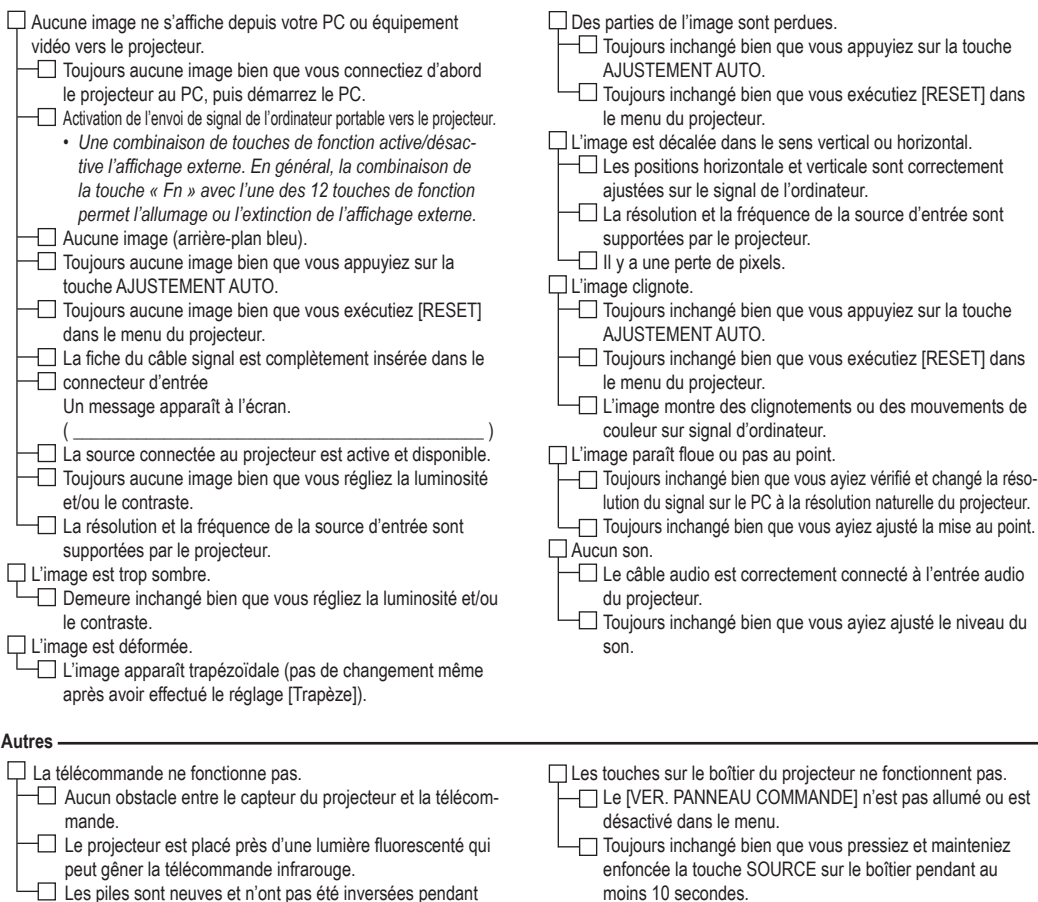

Les piles sont neuves et n'ont pas été inversées pendant l'installation

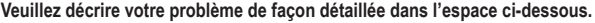

### **Informations sur l'application et l'environnement dans lequel votre projecteur est utilisé**

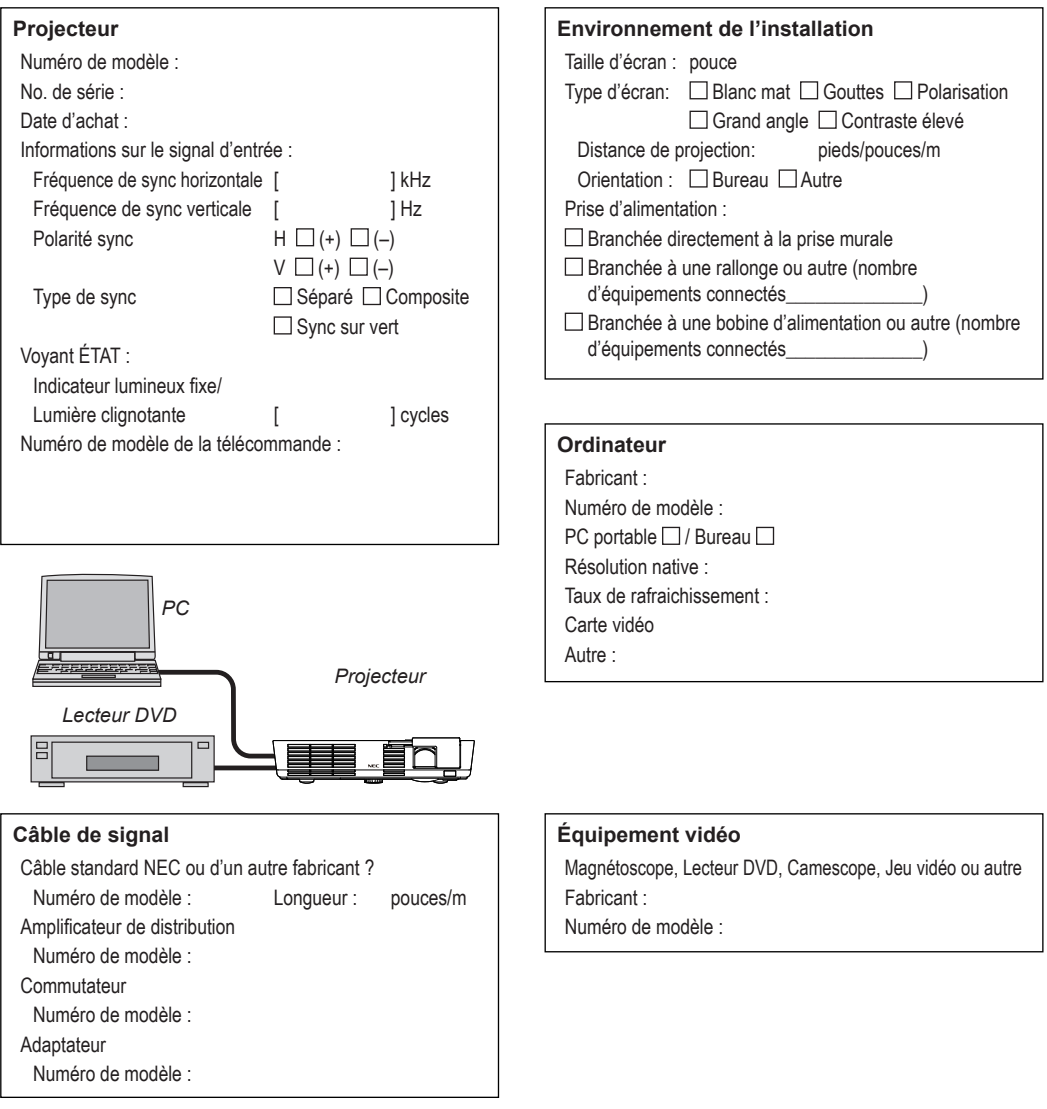

## <span id="page-64-0"></span>**Guide de TravelCare**

TravelCare - un service pour les voyageurs internationaux

Ce produit est éligible pour "TravelCare", unique NEC garantie internationale et un service de réparation.

Pour plus d'informations sur le service TravelCare, visitez notre site Web (en anglais seulement).

http://www.nec-display.com/dl/en/pj\_support/travel\_care.html

## <span id="page-65-0"></span>**Enregistrez votre projecteur ! (pour les résidents des États-Unis, du Canada et du Mexique)**

Veuillez prendre le temps d'enregistrer votre nouveau projecteur. Cela permettra d'activer votre garantie pièces limitées et main d'œuvre ainsi que le programme de services InstaCare.

Visitez notre site Web à l'adresse www.necdisplay.com, cliquez sur le centre de support / enregistrer le produit et veuillez soumettre en ligne votre formulaire dûment rempli.

Dès réception, nous vous ferons parvenir une lettre de confirmation avec tous les détails dont vous aurez besoin pour profiter du rapide et fiable programme de garantie et services fourni par les solutions d'affichage NEC Amériques, Inc.

# **NEC**

© NEC Display Solutions, Ltd. 2012 7N951831